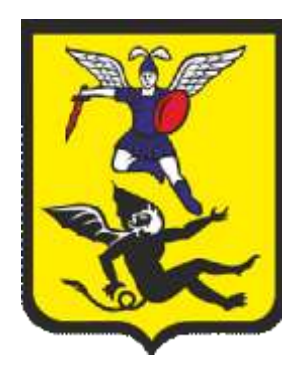

# **ОБОСНОВЫВАЮЩИЕ МАТЕРИАЛЫ**

# **К СХЕМЕ ТЕПЛОСНАБЖЕНИЯ МО «ГОРОД АРХАНГЕЛЬСК» ДО 2028 ГОДА**

# **ГЛАВА 3. ЭЛЕКТРОННАЯ МОДЕЛЬ СИСТЕМЫ ТЕПЛОСНАБЖЕНИЯ ГОРОДА**

# **ПРИЛОЖЕНИЕ 1. ИНСТРУКЦИЯ ПОЛЬЗОВАТЕЛЯ ГИС «ZULU SERVER» (ЗУЛУ СЕРВЕР)**

СОСТАВ ДОКУМЕНТОВ

## **Наименование документа**

# *Схема теплоснабжения МО «Город Архангельск» до 2028 года (проект)*

*Обосновывающие материалы к схеме теплоснабжения*

Глава 1. Существующее положение в сфере производства, передачи и потребления тепловой энергии для целей теплоснабжения

Приложение 1. Энергоисточники города

Приложение 2. Тепловые сети города

Приложение 3. Тепловые нагрузки потребителей города

Приложение 4. Данные для анализа фактического теплопотребления. Температурные графики

Приложение 5. Повреждаемость трубопроводов. Исходные данные

Приложение 6. Оценка надежности теплоснабжения

Приложение 7. Графическая часть

Глава 2. Перспективное потребление тепловой энергии на цели теплоснабжения

Приложение 1. Графическая часть

Глава 3. Электронная модель системы теплоснабжения города

Приложение 1. Инструкция пользователя (ГИС Зулу Сервер)

Приложение 2. Инструкция пользователя (Зулу Термо)

Приложение 3. Руководство пользователя ГИС «Zulu 7.0» (Зулу 7.0)»)

Приложение 4. Характеристика участков тепловых сетей

Приложение 5. Результаты гидравлических расчетов по состоянию базового периода разработки схемы теплоснабжения

Приложение 6. Графическая часть

Глава 4. Перспективные балансы тепловой мощности источников тепловой энергии и тепловой нагрузки

Приложение 1. Результаты гидравлических расчетов (прогнозируемое перспективное состояние в существующих зонах действия энергоисточников)

Глава 5. Перспективные балансы производительности водоподготовительных установок

#### **Наименование документа**

Глава 6. Предложения по строительству, реконструкции и техническому перевооружению источников тепловой энергии

Приложение 1. Графическая часть

Глава 7. Предложения по строительству и реконструкции тепловых сетей и сооружений на них

Приложение 1. Результаты гидравлических расчетов (прогнозируемое перспективное состояние систем теплоснабжения с учетом реализации мероприятий схемы теплоснабжения)

Приложение 2. Графическая часть

Глава 8. Перспективные топливные балансы

Глава 9. Оценка надежности теплоснабжения

Глава 10. Обоснование инвестиций в строительство, реконструкцию и техническое перевооружение

Глава 11. Обоснование предложений по определению единых теплоснабжающих организаций

Приложение 1. Графическая часть

Глава 12. Реестр проектов схемы теплоснабжения

# СОДЕРЖАНИЕ

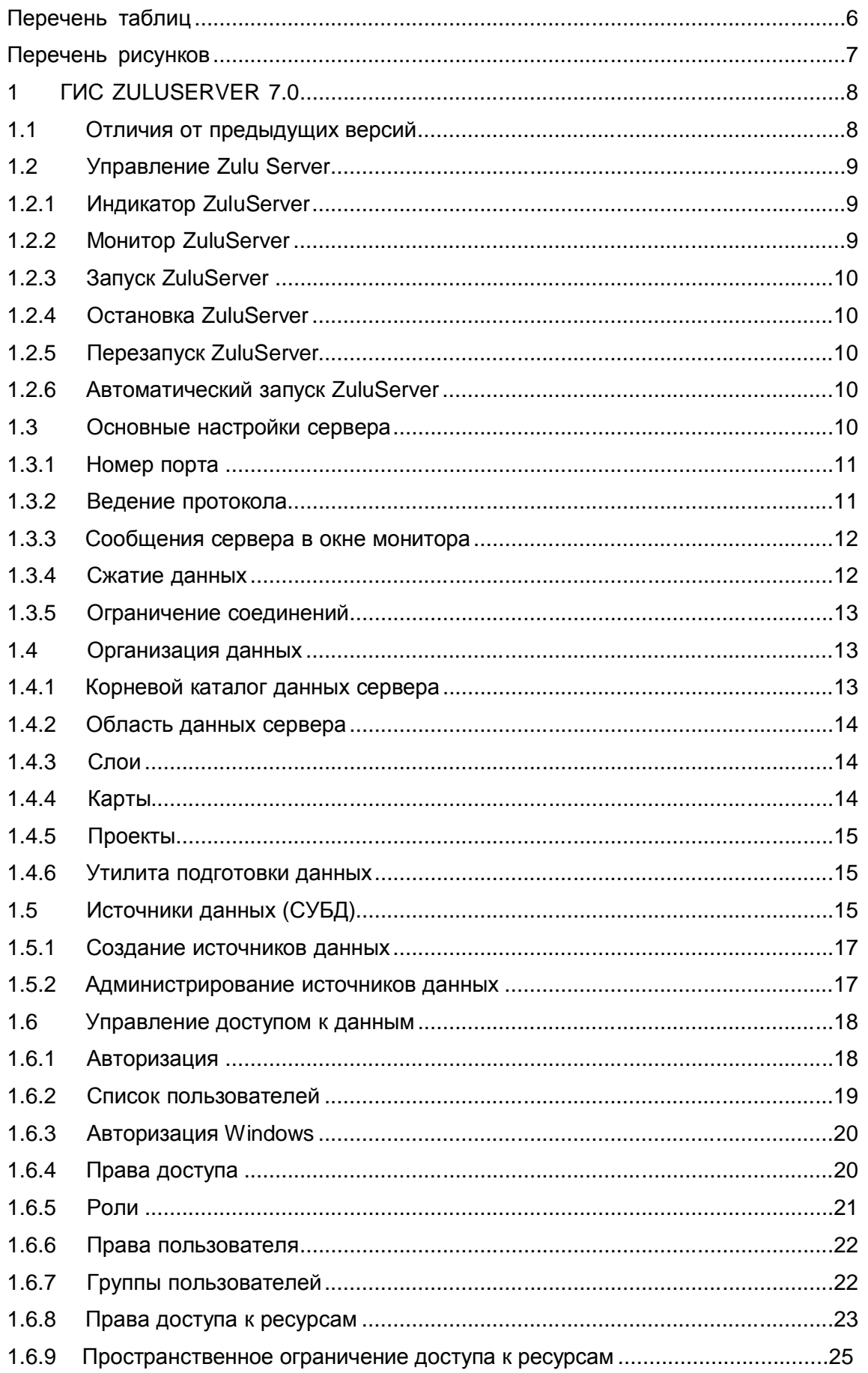

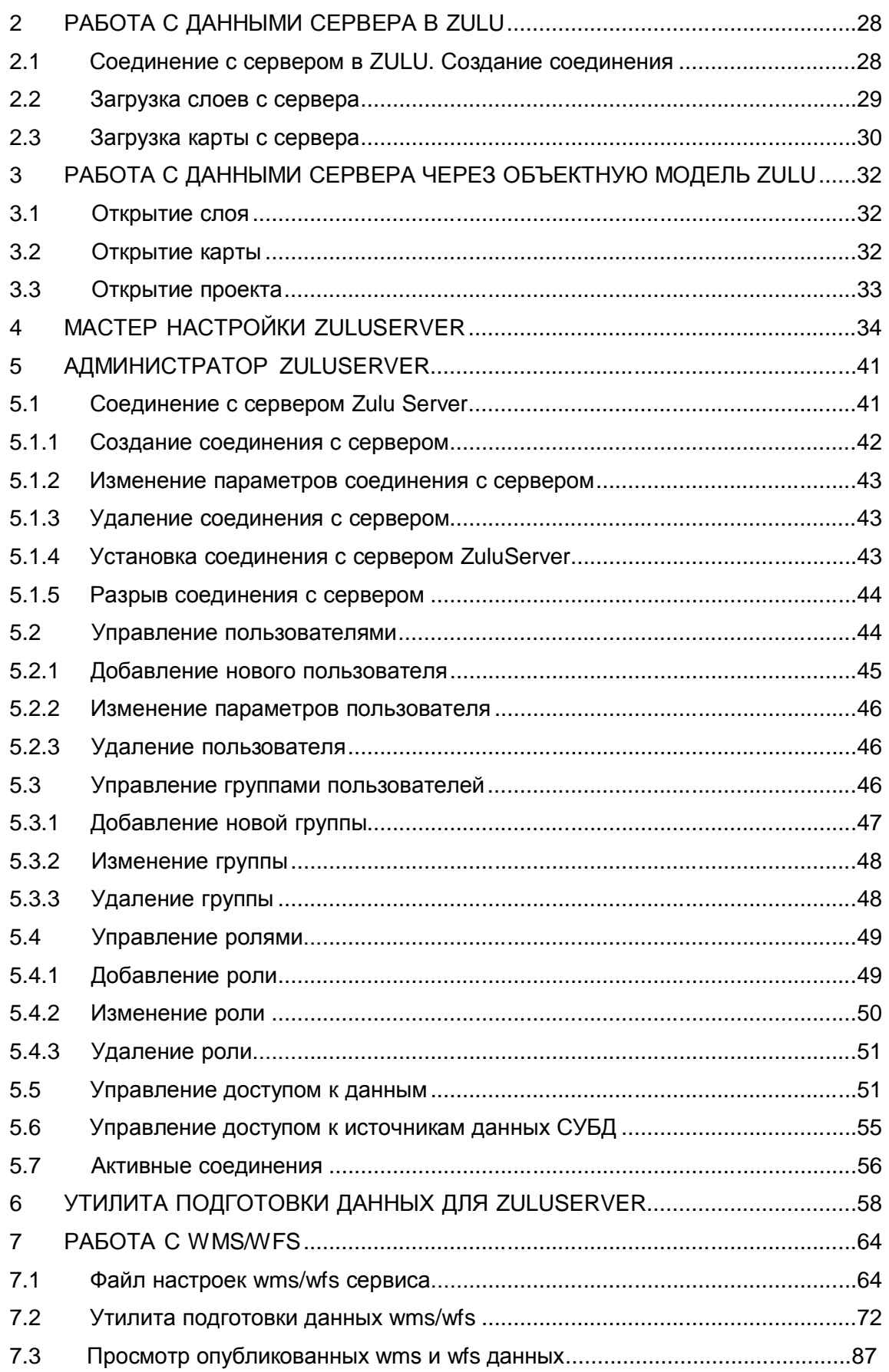

# **ПЕРЕЧЕНЬ ТАБЛИЦ**

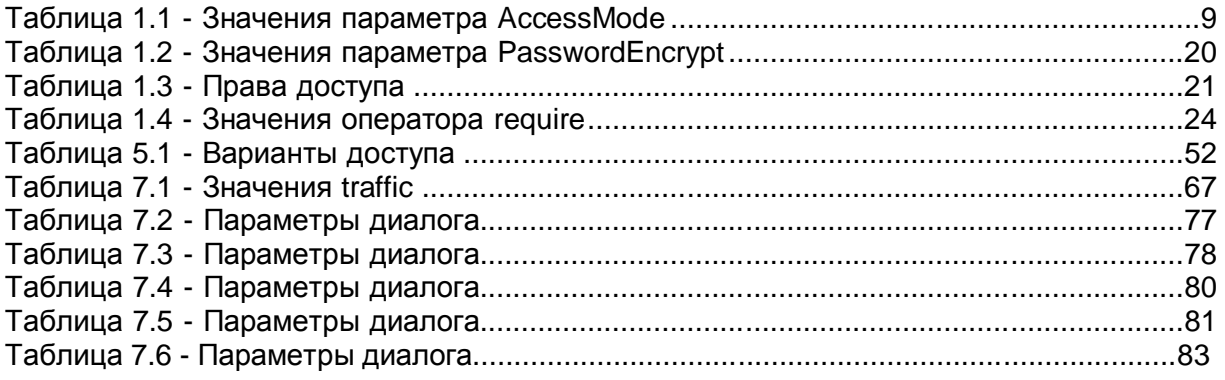

# **ПЕРЕЧЕНЬ РИСУНКОВ**

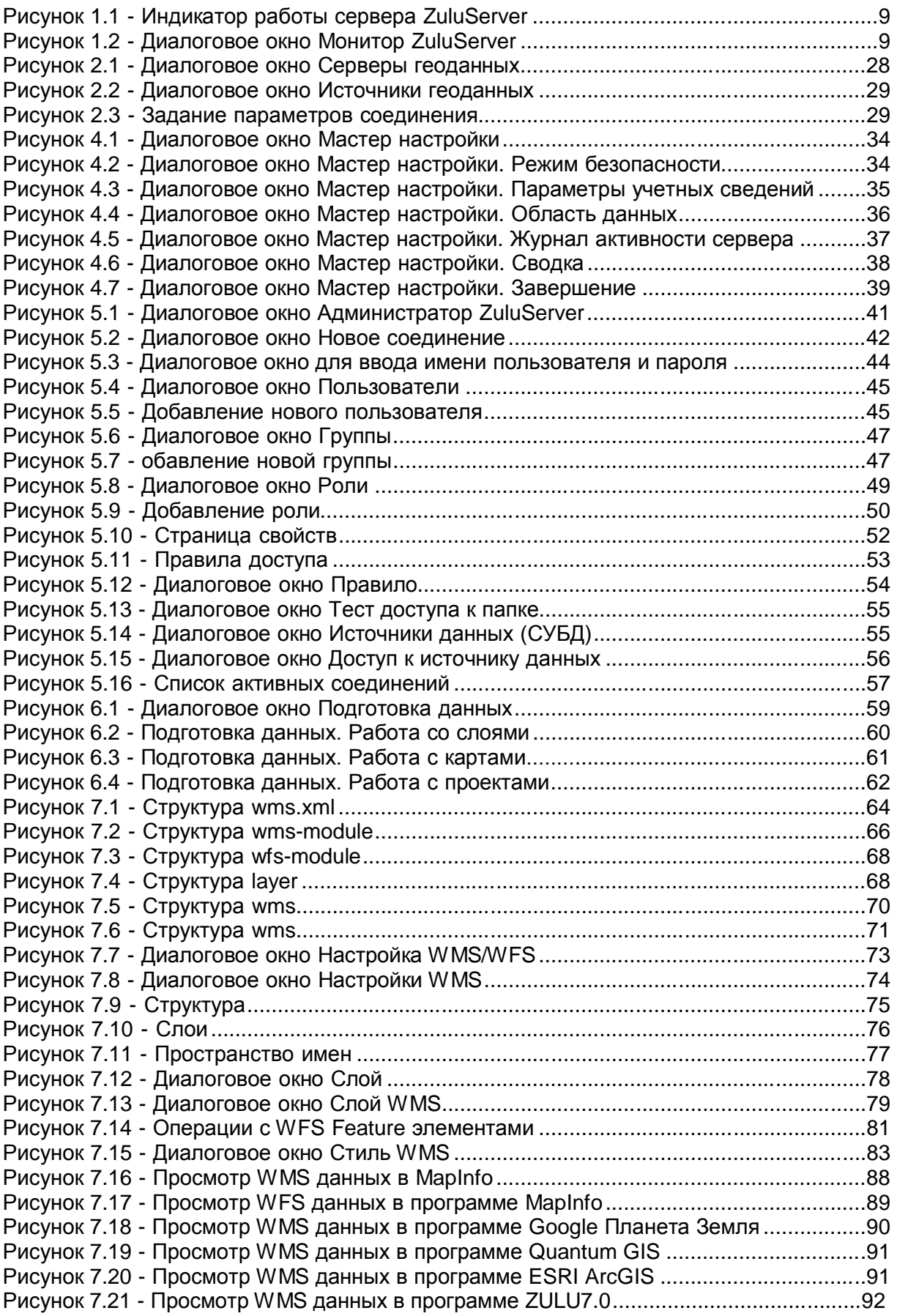

# **1ГИС ZULUSERVER 7.0**

# **1.1 Отличия от предыдущих версий**

Версия 7.0.0:

- Добавлен режим безопасности сервера (общедоступный и защищенный);
- Добавлена авторизация с использованием учетных сведений Windows (см. раздел «Управление доступом к данным»/«Авторизация»);
- Добавлено пространственное ограничение прав доступа к ресурсам (см. раздел «Управление доступом к данным»/«Пространственное ограничение прав доступа к ресурсам»);
- Добавлена работа в режиме сервера WMS/WFS (см. раздел «Работа с WMS/WFS»).

# *Режим безопасности ZuluServer*

ГИС ZuluServer 7.0 может работать в двух режимах безопасности общедоступном и защищенном.

### *Общедоступный режим*

В этом режим сервер работает так же, как в предыдущих версиях 1.0 - 6.0. Только те операции и ресурсы, доступ к которым ограничен администратором будут недоступны пользователям. Права доступа к ресурсам определяются по принципу: все, что не запрещено - разрешено. Сервер допускает анонимный доступ к данным.

#### *Защищенный режим*

В этом режиме сервер работает подобно традиционным серверам баз данных. Для доступа к данным требуется авторизация. Только те возможности, которые определены администратором будут доступны пользователям.

#### *Задание режима безопасности*

Режим безопасности задается параметром AccessMode в файле конфигурации ZuluServ.cfg:

#Фрагментфайла ZuluServ.cfg

AccessMode: secured

Параметр AccessMode может принимать следующие значения:

**Таблица 1.1 - Значения параметра AccessMode**

| Значение | Описание                    |
|----------|-----------------------------|
| public   | Общедоступный режим сервера |
| secured  | Защищенный режим сервера    |

Выбрать режим работы сервера можно также в Мастере настройки ZuluServer (см. раздел Мастер настройки ZuluServer).

## **1.2 Управление Zulu Server**

#### **1.2.1 Индикатор ZuluServer**

При установке ZuluServer на панели задач добавляется индикатор работы сервера ZuluServer. С помощью него можно контролировать и управлять работой сервера ZuluServer.

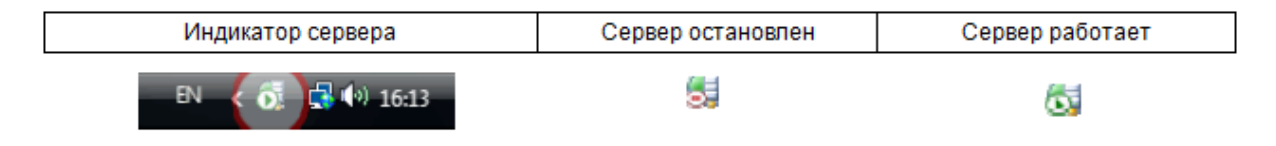

**Рисунок 1.1 - Индикатор работы сервера ZuluServer**

#### **1.2.2 Монитор ZuluServer**

Если дважды щелкнуть по индикатору ZuluServer, то откроется окно Монитора ZuluServer. Монитор также позволяет контролировать работу ZuluServer, просматривать листингсобытий, происходящих на сервере, запускать и останавливать ZuluServer.

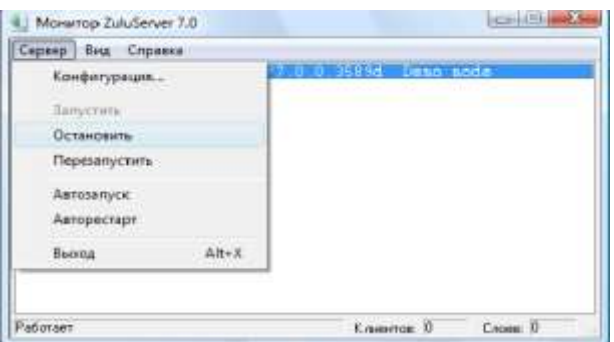

**Рисунок 1.2 - Диалоговое окно Монитор ZuluServer**

### **1.2.3 Запуск ZuluServer**

Для запуска ZuluServer щелкните правой кнопкой мыши по индикатору сервера и в появившемся меню выберите пункт Запустить.

#### **1.2.4 Остановка ZuluServer**

Для того чтобы остановить работу ZuluServer в меню, появляющемся по щелчку правой кнопки мыши по индикатору сервера, выберите команду Остановить. Служба ZuluServer будет остановлена.

#### **1.2.5 Перезапуск ZuluServer**

Если настройки сервера ZuluServer, в том числе файлы конфигурации, были изменены вручную, сервер необходимо перезапустить. Это можно сделать либо остановив сервер, а потом запустить его вновь, либо выполнить перезапуск за одну операцию, выбрав в меню по правому щелчку мыши по индикатору сервера команду Перезапустить.

#### **1.2.6 Автоматический запуск ZuluServer**

Можно настроить запуск ZuluServer автоматически при загрузке системы Windows. Для этого откройте окно Монитора ZuluServer и в меню Сервер выберите пункт Автозапуск. Теперь при загрузке операционной системы служба сервера ZuluServer будет автоматически запускаться, и сервер будет готов принимать запросы с клиентских мест. Пункт меню Автозапуск после этого будет отмечаться галочкой.

Для того чтобы отключить автоматический запуск сервера, повторно в меню Сервис выберите тот же пункт Автозапуск.

### **1.3 Основные настройки сервера**

Основные настройки сервера содержатся в текстовом файле ZuluServ.cfg конфигурации, расположенном в той же папке, где установлен сам сервер. Пример фрагмента файла конфигурации c основными настройками:

# General Settings Port: 6473 monitor: on LogWrite: on LogDir:d:\tmp LogDays: 7 LogEditActions: delete modify

# **1.3.1 Номер порта**

Номер порта, на котором работает сервер, задается параметром Port.

Port: <Номер порта>

Если параметр не задан, то значение порта по умолчанию – «6473»

#### **1.3.2 Ведение протокола**

Протокол работы сервера может записываться в текстовый файл вида ZuluServ\_DDMMYYYY.log, где DD, MM и YYYY обозначают день, месяц и год соответственно. То есть на каждый день работы сервера будет создаваться свой файл протокола:

ZuluServ\_26122008.log ZuluServ\_27122008.log ZuluServ\_28122008.log ZuluServ\_29122008.log ZuluServ\_30122008.log

................................

................................

ит.д.

Вести протокол работы сервера или нет, задается параметром LogWrite: LogWrite: <on/off>

Если параметр не задан, по умолчанию ведение протокола включено.

Каталог, в котором сохраняются файлы логов, указывается параметром LogDir (если каталог не указан, логи сохраняются в одном каталоге с исполняемым файлом программы):

LogDir: <путь к каталогу>

Чтобы файлы протоколов по каждому дню не накапливались бесконечно, можно задать количество календарных дней, которое будет храниться на диске файл протокола. По истечении заданного срока файл протокола будет удален. Число дней задается параметром LogDays.

LogDays: <количество дней>

Если параметр не задан, то файлы протокола сервером не удаляются.

Предусмотрено расширенное протоколирование добавления, редактирования и удаления элементов карт, для включения этого режима используется параметр LogEditActions, в значении которого, через пробел указываются действия, которые требуется протоколировать (add – добавление, modify – редактирование, delete – удаление). По умолчанию, расширенное протоколирование не ведется

LogEditActions: add delete modify

Если режим включен, при совершении одного из заданных действий, в логе сохраняется следующая информация (слева направо, сверху вниз): дата и время операции, ip адрес и имя пользователя, название слоя, количество элементов, id элементов;

24.12.2010 16:55:05 edit: 192.168.0.103 sa 0CB0: layer: d:\Maps\Yakutsk\Teplo\Teplo.b00 added: 7 744 742 3808 3810 3807 3812 3809

# **1.3.3 Сообщения сервера в окне монитора**

Отображение в окне монитора текущих сообщений сервера может быть включено или отключено в зависимости от параметра monitor:

monitor: <on/off>

Если параметр не задан, то по умолчанию вывод сообщений на монитор включен.

#### **1.3.4 Сжатие данных**

Данные, отправляемые с сервера, могут сжиматься методом Deflate. Сжатие может быть актуальным, когда необходимо по возможности уменьшить сетевой трафик. Признак сжатия данных задается параметром PackMethod:

PackMethod: <deflate/none >

Если параметр не задан, по умолчанию данные не сжимаются.

### **1.3.5 Ограничение соединений**

На соединения с сервером могут накладываться ограничения по времени бездействия соединения и по количеству соединений с одного IP-адреса

Время бездействия задается параметром IdleTime:

IdleTime: <число минут>

Если соединение неактивно дольше указанного промежутка времени, то оно завершается. При значении параметра равном 0 (либо незаданном параметре) ограничение не применяется.

Ограничение на количество соединений с одного IP-адреса задается параметром MaxConnPerIp:

MaxConnPerIp: <число соединений>

Все попытки открыть соединения с конкретного IP-адреса сверх указанного лимита отвергаются с отображением соответствующего уведомления. При значении параметра равном 0 (либо незаданном параметре) ограничение не применяется.

#### **1.4 Организация данных**

#### **1.4.1 Корневой каталог данных сервера**

Корневой каталог данных сервера указывается в конфигурационном файле ZuluServ.cfg в переменной RootDir. В качестве корневого каталога данных сервера может быть указан любой каталог на жестком диске компьютера, где установлен сервер.

Пример фрагмента файла ZuluServ.cfg: # Defines root directory RootDir c:\Program Files\Zulu 6.0\Data

Если в конфигурационном файле корневой каталог не указан, то по умолчанию в качестве него принимается подкаталог Data каталога, где установлен сервер.

### **1.4.2 Область данных сервера**

Область данных сервера находится в корневом каталоге данных сервера и любых его подкаталогах. Данные, описанные вне области данных сервера, для клиентов недоступны.

#### **1.4.3 Слои**

Слои, с которыми работает сервер, хранятся в том же формате, что и слои локальной версии ZULU. Они могут быть размещены на компьютере сервера в любом месте и не обязательно в области данных сервера. Напрямую слои локальной версии сервер не публикует, и клиентам они не видны. Для того чтобы слой был опубликован сервером и стал доступен клиентам, в области данных сервера должен быть создан файл описатель этого слоя.

Файл описатель - это текстовый файл с расширением ZL (Zulu Layer). Этот файл должен содержать строку вида:

Path:<пробел><полное имя слоя>

Например, для векторного слоя:

Path: d:\ZuluData\Piter\spbhouse.b00

для растрового объекта:

Path: d:\ZuluData\Piter\Raster\Plan\2529-01.ZRS

для растровой группы:

Path: d:\ZuluData\Piter\Raster\Plan\2529.ZRG

То есть описатель слоя содержит ссылку на реальный слой.

При работе с ZULU и ее объектной моделью файлы с расширением ZL, рассматриваются системой, как слои, наряду с B00, ZRS и ZRG.

# **1.4.4 Карты**

Карта, публикуемая в области данных сервера, является обычной картой в формате ZULU(файлом с расширением ZMP). Для того чтобы слои, входящие в карту, были доступны пользователям сервера, на обычную карту накладывается дополнительное требование: карта должна содержать в качестве ссылок на слои не имена слоев, а имена их описателей.

Карта, содержащая слои с сервера и сохраняемая на сервере с клиентского места, по определению будет сохранятся на сервере с учетом этого требования.

Чтобы создать такую карту в локальном режиме, нужно добавлять в карту слои, заданные описателями. Иными словами, в качестве имен слоев карта должна содержать только файлы с расширением ZL. Если не все слои карты заданы описателями, то при открытии карты с клиентского места, откроются только те слои, которые заданы описателями.

# **1.4.5 Проекты**

Проект, публикуемый в области данных сервера, является обычным файлом проекта формате ZULU(файлом с расширением ZPR).

Для того чтобы все составляющие проект данные (слои, карты и связи между ними) были доступны клиентам, все слои, входящие в проект и в каждую карту должны быть заданы через описатели. Проект, изначально создаваемый и редактируемый с клиентского места, по определению будет удовлетворять этим требованиям.

# **1.4.6 Утилита подготовки данных**

Подготовку локальных данных к работе с сервером, можно использовать утилиту ZSDataPrepare.exe (см. раздел Подготовка данных/Утилита подготовки данных для ZuluServer).

# **1.5 Источники данных (СУБД)**

Для работы с семантическими данным ГИС ZULU позволяют использовать соединения, с различным СУБД используя ADO(OLE DB), BDE и ODBC. Соединения ADO задаются в виде строки соединения или файла связи с данными (UDL). Соединения BDE и ODBC обычно регистрируются в системе Windows в виде псевдонима (alias) BDE или источника данных ODBC DSN. Правда ODBC позволяет также использовать строку соединения (т.н. DSN-less connection), но ZULU пока это не использует. Однако, все эти соединения рассчитаны на то, чтобы использоваться на текущем компьютере. Удаленные пользователи не могут использовать эти соединения напрямую.

Для того чтобы пользователи могли использовать серверные соединения с СУБД на своих клиентских местах, ZuluServer предоставляет свои источники данных. Эти источники настраиваются и опубликовываются на сервере и, кроме этого, им назначаются права доступа.

Источники данных описываются в конфигурационном файле DataSrc.cfg. Ниже приведен фрагмент этого файла:

#Фрагмент файла DataSrc.cfg <datasrc> name: OracleXE(ADO) type: ado/connstr connstr: Provider=OraOLEDB.Oracle.1; Persist Security Info=False login: douser pswd: \$zs2\$nF4.../....NrFqRnR5NrFKQr/EQYRLQ  $<$ access $>$ require: douser  $<$ /access> </datasrc> <datasrc> name: teplo-tables type: path path: C:\Program Files\Zulu 7.0\Examples\Termo\Kvartal <access> require: anybody  $<$ /access> </datasrc>

<datasrc> name: douser-mysql type: bde/alias alias: douser-mysql  $<$ access $>$ require: nobody  $<$ /access>  $\alpha$ datasrc $>$ 

Источники данных могут быть следующих типов:

•Соединение ADO(OLE DB) Источник содержит параметры соединения OLEDB. Это может быть строка соединения, либо путь к файлу связи с данными UDL;

- •Источник BDE/ODBC Источник ссылается на уже имеющийся псевдоним BDE или источник данных ODBC DSN;
- •Локальная папка Источник ссылается на папку с файлами на данной машине, где размещаются таблицы Paradox или dBase.

Также источники данных могут снабжаться предопределенными логином и паролем, которые должны будут использоваться при входе на соответствующий сервер СУБД. Эти логин и пароль «перекрывают» учетные сведения, которые могут быть указаны в строке соединения ADO(OLE DB) или псевдониме BDE или ODBC. Кроме того, эта опция позволяет избегать указания логина и пароля в строке соединения OLE DB, в которой они будут присутствовать в незашифрованном виде.

#### $1.5.1$ Создание источников данных

Создание источников данных, а также изменение и удаление производится на машине, где установлен ZuluServer, в панели Источники данных, которую можно вызвать в программе Монитор ZuluServer.

#### $1.5.2$ Администрирование источников данных

Публикация источников данных, а также настройка прав доступа к ним осуществляется через программу Администратор ZuluServer в разделе Источники данных (СУБД).

#### **1.6 Управление доступом к данным**

ZuluServer позволяет регламентировать доступ к данным путем определения круга лиц, кому разрешена работа с теми или иными данными, а также разграничения прав на то, какие операции с этими данными разрешены тому или иному пользователю.

Более подробно об управлении доступом к данным рассказано в следующих разделах:

Авторизация.

Список пользователей.

Авторизация Windows.

Права доступа.

Роли.

Права пользователя.

Группы пользователей.

Права доступа к ресурсам.

Пространственное ограничение доступа к ресурсам.

Программа Администратор ZuluServer.

# **1.6.1 Авторизация**

Авторизация на ZuluServer подразумевает выяснение, кто именно пытается выполнить операцию на сервере (аутентификация) и наделение этого пользователя полномочиями, в соответствии с правами доступа.

В ZuluServer реализованы два способа аутентификации. Первый способ обычный, путем предоставления пользователем «имени пользователя» (или «логин») и пароля. Второй способ - используя учетные сведения Windows (см. Авторизация Windows). Те пользователи, которые обращаются к ZuluServer с предоставлением своих учетных сведений, называются «зарегистрированные».

Остальные пользователи, обращающиеся  $\mathsf{K}$ серверу ZuluServer И не предоставляющие учетные сведения, считаются «анонимными».

Сервер ZuluServer позволяет регламентировать доступ к данным, как для зарегистрированных пользователей, так и для анонимных. Например, какие-то данные могут быть доступны только для определенного круга пользователей, а какие-то могут быть доступны любому подключившемуся к серверу пользователю, но с ними можно выполнять только ограниченное множество операция (допустим только чтение, нельзя редактировать).

#### $1.6.2$ Список пользователей

Информация о зарегистрированных пользователях хранится в текстовом файле zsusers. Путь к этому файлу, а также другое имя можно задать в файле конфигурации сервера:

#Фрагмент файла ZuluServ.cfg

UserFile .\.zsusers

Каждая строка файла .zsusers содержит имя пользователя (логин) и пароль, разделенные знаком двоеточие, как в примере ниже:

douser:\$zs1\$xEHtCYqrvAImzTO/0W/tz7W8ccPZAEEOkRipun3TJw. ivanov:1234567 Пароль, независимо для разных пользователей, может задавать как в зашифрованном виде, так и в простой незашифрованной форме. В примере выше пароль для пользователя douser зашифрован, а для пользователя ivanov, его пароль «1234567» - нет. Шифрованный способ хранения пароля безопасней, однако, если пользователь забыл свой пароль, восстановить его невозможно.

Редактировать файл пользователей можно либо вручную, либо с помощью программы Администратор ZuluServer (zsadmin). Для того чтобы вручную вносить зашифрованный пароль, можно воспользоваться утилитой zspasswd, которая по введенному паролю преобразует его к шифрованному виду для того, чтобы вписать в файл пользователей.

В случае если список зарегистрированных пользователей редактируется с помощью Администратора ZuluServer, способ. каким сохраняются пароли, определяется в файле конфигурации сервера ZuluServ.cfg:

#Фрагмент файла ZuluServ.cfg

PasswordEncrypt gost

Параметр PasswordEncrypt может принимать следующие значения:

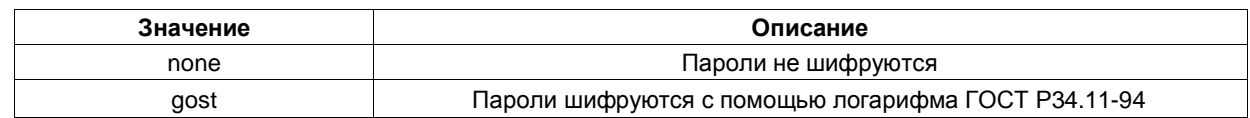

#### Таблица 1.2 - Значения параметра PasswordEncrypt

#### $1.6.3$ **Авторизация Windows**

Помимо ведения собственного списка пользователей, ZuluServer имеет возможность организовать авторизацию пользователей с использованием их учетных сведений Windows. В этом случае в параметрах соединения с сервером на клиентском месте указывается опция «использовать учетные сведения Windows». ГИС ZULU не запрашивает у пользователя логин и пароль, а использует для авторизации то имя пользователя, которое он указывает при входе в Windows.

#### $1.6.4$ Права доступа

Полномочия пользователя ZuluServer определяются набором «прав доступа» указанного пользователя к выбранному им ресурсу. Право доступа - это разрешение или, наоборот, запрещение выполнение определенной операции на сервере. Часть прав доступа могут быть присвоены пользователю независимо от того, к каким ресурсам он обращается, а другая часть определяется ресурсом, к которому пользователь обратился. Например, можно задать, чтобы какой-либо пользователь мог только просматривать данные с сервера, т.е. права доступа определяются именем пользователя, а в другом случае, можно указать, что данный ресурс (допустим, слой) может редактироваться таким-то и таким-то пользователем, а остальным нельзя, т.е. права доступа определяются ресурсом.

Права доступа для пользователей задаются в отдельно файле конфигурации Access.cfg. Имя этого файла и путь можно изменить в основном файле конфигурации сервера:

#Фрагмент файла ZuluServ.cfg

AccessConf.\Access.cfg

Файл Access.cfg содержит информацию о пользователях (помимо файла пользователей .zsusers), «ролях» и «группах». Настройка прав доступа может

производиться либо путем редактирования файла Access.cfg вручную, либо с помощью программы Администратор ZuluServer.

В таблице ниже перечислены возможные права доступа:

Таблица 1.3 - Права доступа

| Права доступа      | Предоставляемые возможности                                       |
|--------------------|-------------------------------------------------------------------|
| Общие              |                                                                   |
| read               | Возможность читать (просматривать) данные                         |
| write              | Возможность записывать (создавать, редактировать, удалять) данные |
| Сервер             |                                                                   |
| server-config      | Возможность удаленно изменять конфигурацию сервера                |
| server-login       | Возможность удаленно управлять правами пользователей              |
| Слой               |                                                                   |
| layer-read         | Возможность читать (просматривать) все данные слоя                |
| layer-read-geom    | Возможность читать(просматривать)все данные слоя                  |
| layer-read-attr    | Возможность читать(просматривать) семантические данные слоя       |
| layer-enum-elem    | Возможность программно получать выборки элементов слоя            |
| layer-write        | Возможность создавать, редактировать и удалять слои               |
| layer-create       | Возможность создавать новые слои                                  |
| layer-delete       | Возможность удалять слои                                          |
| layer-alter        | Возможность редактировать данные слоя                             |
| layer-alter-attr   | Возможность изменять семантические данные слоя                    |
| layer-alter-mode   | Возможность менять режим элементов                                |
| layer-alter-geom   | Возможность изменять геометрию элементов слоя                     |
| layer-alter-struct | Возможность редактировать структуру слоя                          |
| layer-create-elem  | Возможность добавлять элементы в слой                             |
| layer-delete-elem  | Возможность удалять элементы слоя                                 |

В дальнейшем, в файле конфигурации Access.cfg и в других файлах при указание конкретных прав доступа используется следующий синтаксис:

allow: layer-read layer-alter #операции, которыеразрешаются

deny: layer-create-elem layer-delete-elem #операции, которыезапрещаются

#### $1.6.5$ Роли

«Роль» - это совокупность прав доступа, объединенных в одну смысловую единицу. Например, роль «редактор» подразумевает возможность пользователем редактировать данные, создавать и удалять слои и т.п., роль «технолог» может давать пользователю возможность просматривать слои, менять режимы (состояния) элементов слоя, вносить изменения в семантические данные, использовать слои для технологических расчетов, но не дает ему возможность редактировать геометрию, создавать и удалять слои или менять их структуру.

ZuluServer позволяет администратору определять произвольное число ролей.

В файле конфигурации Access.cfg роль задается следующим образом:

#Фрагментфайла Access.cfg

 $21$ 

<role data-editor> description: Редакторданных allow: layer-alter layer-create layer-delete  $\langle$ role $>$ 

#### $1.6.6$ Права пользователя

Права пользователя задаются в файле Access.cfg путем назначения этому пользователю определенных ролей, как показано на примере ниже:

#Фрагмент файла Access.cfg

<user ivanov>

role: data-editor

 $\langle$ user $>$ 

Здесь пользователю с логином ivanov присваивается роль data-editor, которая дает ему право редактировать слои, а также создавать их и удалять (см. пример роли data-editor в предыдущем разделе).

Пользователю можно присваивать несколько ролей. В этом случае они должны быть перечислены через пробел после ключевого слова role.

#### $1.6.7$ Группы пользователей

Для удобства управления большим числом пользователей в ZuluServer есть возможность объединять пользователей в «группы пользователей». Например, если нужно изменить права доступа всем пользователям, чье подразделение отвечает за ввод данных, то вместо того, чтобы вносить изменения для каждого такого пользователя, можно изменить права доступа той группы, куда эти пользователи входят, чтобы результат отразился на всех них.

Группа пользователей - это список пользователей, наделенных в рамках этой группы одинаковыми правами доступа. Один и тот же пользователь может входить в несколько групп, наследуя в совокупности права доступа от каждой из них.

Описание группы в файле Access.cfg выглядит следующим образом:

#Фрагментфайла Access.cfg

<group Geo-Editors>

full-name: Редакторы description: Те, кто занимаются вводом данных role: data-editor users: ivanov petrov sidorov </group>

#### **1.6.8 Права доступа к ресурсам**

Кроме назначенных прав доступа пользователям или группам пользователей существует возможность регулирования доступа к конкретным ресурсам сервера (слоям, картам и проч.). Для этого права доступа назначаются папкам, находящимся в области данных сервера, где располагаются эти ресурсы, начиная с корневой. Права доступа, назначенные папке, автоматически применяются ко всем ресурсам, находящимся в этой папке, а также ресурсам, находящимся в подпапках, если для них отдельно не указаны иные права доступа.

Для каждой папки можно определить, кто имеет право работать с данными этой папки, а также задать правила, по которым пользователям, имеющим доступ к этим данным, назначались бы определенные права доступа к ним.

Например, часть данных можно определить для публичного просмотра, часть только для некоторых служб или подразделений, при этом редактирование этих данных разрешить только определенным лицам.

Для того чтобы назначить права доступа папке, необходимо наличие в этой папке файл правил доступа .zsaccess. Имя файла правил доступа можно задать иным в файле конфигурации ZuluServ.cfg:

#Фрагмент файла ZuluServ.cfg

RuleFile .zsaccess

Файл .zsaccess имеет текстовый формат файла конфигурации, который содержит данные о том, кто имеет доступ к этой папке и набор правил доступа, сообщающих кто какие права имеет при доступе к данным в этой папке.

#Фрагментфайла .zsaccess

require valid-user

<permit>

deny write

</permit> <permit>

group: Geo-Editors

allow: write

</permit>

Оператор require определяет, кто имеет доступ к данным. Он может принимать следующие значения:

#### **Таблица 1.4 - Значения оператора require**

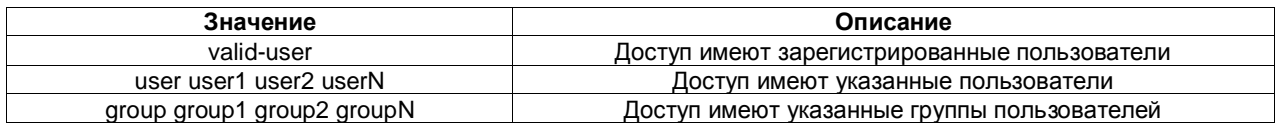

Файл может содержать несколько строк с операторами require user и require group, чтобы указать все группы и отдельных пользователей, кому разрешается доступ к данным. Если оператор require отсутствует в файле правил, это означает, что к данным в этой папке имеют доступ все пользователи, включая анонимных.

Для задания правил доступа файл .zsaccess может содержать одну или несколько секций permit. В секции permit с помощью параметров user и group указывается на кого распространяется данное правило, а далее параметрами allow и deny задаются операции, которые разрешаются или запрещаются. Если секция permit не содержит параметров user или group, указанное правило распространяется на любого пользователя, обратившегося к данным.

При определении, какие права доступа к ресурсу имеет пользователь, сначала выясняется, имеет ли пользователь в принципе доступ к этой папке (оператор require), а дальше применяются правила

доступа, в том порядке, в каком они описаны в файле .zsaccess. В результате выясняется, какие операции доступны пользователю для данного ресурса, а какие нет. Если запрашиваемая операция не разрешена, то пользователь получит отказ с сообщением «Не хватает прав доступа».

В примере, приведенном выше, доступ к папке имеют только зарегистрированные пользователи. Далее, только пользователи из группы Geo-Editors имеют право редактировать данные, остальные не имеют право, как бы то ни было изменять данные.

#### **1.6.9 Пространственное ограничение доступа к ресурсам**

Дополнительно права доступа к данным сервера можно ограничить пространственным фильтром, состоящим из одного или нескольких полигональных объектов, хранящихся в одном из слоев на сервере. В этом случае, при наличии прочих прав, пользователь имеет доступ только к тем графическим объектам, которые удовлетворяют условию пространственного фильтра.

Информация о пространственных ограничениях доступа к данным той или иной папки, содержится в секциях restricted-area файла .zsaccess, расположенного в этой же папке. При этом ограничения распространяются на все данные этой папки.

В секции restricted-area параметрами user и group указывается, на кого распространяется пространственное ограничение. Параметры user и group могут встречаться в каждой секции restricted-area многократно.

Если секция restricted-area не содержит параметров user или group, то указанное пространственное ограничение относится к любому пользователю, обратившемуся к данным.

Параметр criterium задает условие пересечения с полигональным объектом и может принимать следующие значения:

full-inside - объект полностью расположен внутри полигона

full-or-part-inside - объект полностью или частично расположен внутри полигона

full-outside - объект полностью расположен вне полигона

full-or-part-outside - объект полностью или частично расположен вне полигона

Если критерий не указан, по умолчанию принимается full-inside.

Секция region, входящая в секцию restricted-area, описывает местонахождение полигонов для фильтра.

Параметр layer секции region содержит полный или относительный (относительно данной папки) путь к слою, в котором находятся полигональные объекты.

Параметр id секции region содержит список ключей (разделенных пробелами) полигональных объектов из указанного слоя. Параметр id может встречаться в каждой секции region многократно.

Каждая секция restricted-area может содержать несколько секций region.

Пользователь или группа могут входить в несколько секций restricted-area. В этом случае полигоны, составляющие область ограничения для данного пользователя объединяются, а критерием пересечения с объединенной областью

будет критерий из последней секции restricted-area, относящейся к данному пользователю.

# Фрагментфайла .zsaccess <restricted-area> user ivanov <region> layer ..\regions\district1.zl id 3 7 </region> <region> layer ..\regions\district2.zl id 1

</region>

criterium full-inside

</restricted-area>

<restricted-area>

user ivanov sidorov

user petrov

<region>

layer ..\regions\district1.zl

id 10

</region>

criterium full-inside

</restricted-area>

<restricted-area> group restricted <region> layer ..\regions\district2.zl id 5 7 id 6 </region> criterium full-outside </restricted-area>

# **2РАБОТА С ДАННЫМИ СЕРВЕРА В ZULU**

### **2.1 Соединение с сервером в ZULU. Создание соединения**

Для создания соединения с сервером в ZULU:

1.Вызовите диалог открытия слоя или открытия карты, и в диалоге нажмите кнопку Серверы геоданных.

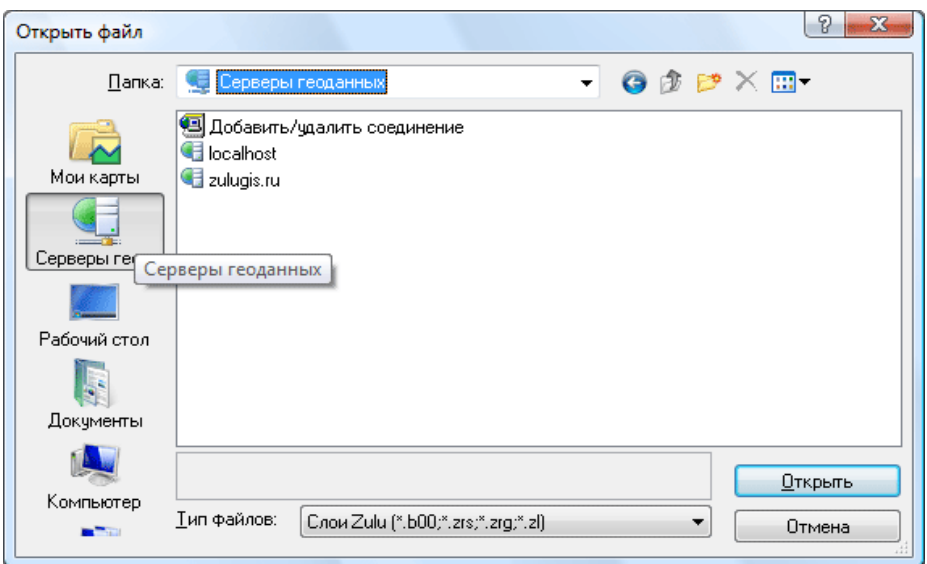

**Рисунок 2.1 - Диалоговое окно Серверы геоданных**

- В диалоге отобразится виртуальная папка со списком соединений.
- 2.В папке соединений дважды щелкните по строчке Добавить/удалить соединение.
- 3.В открывшейся панели Источники геоданных нажмите кнопку Добавить.

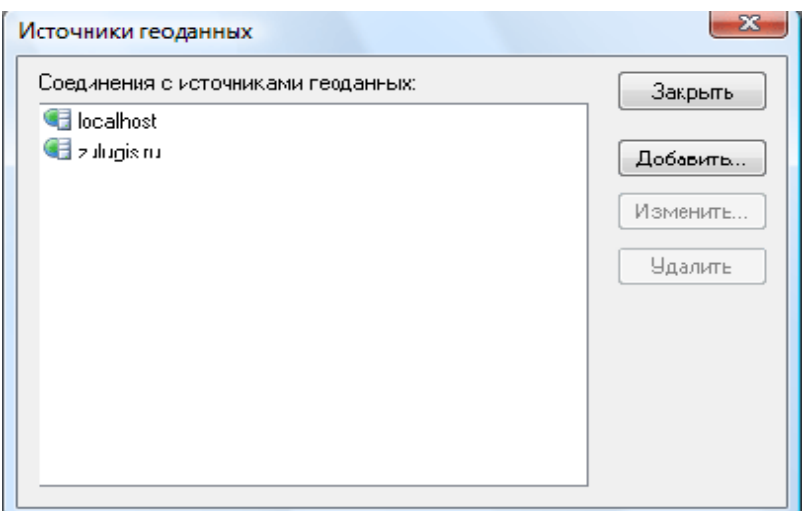

**Рисунок 2.2 - Диалоговое окно Источники геоданных**

4.Теперь в панели Источник данных задайте параметры соединения:

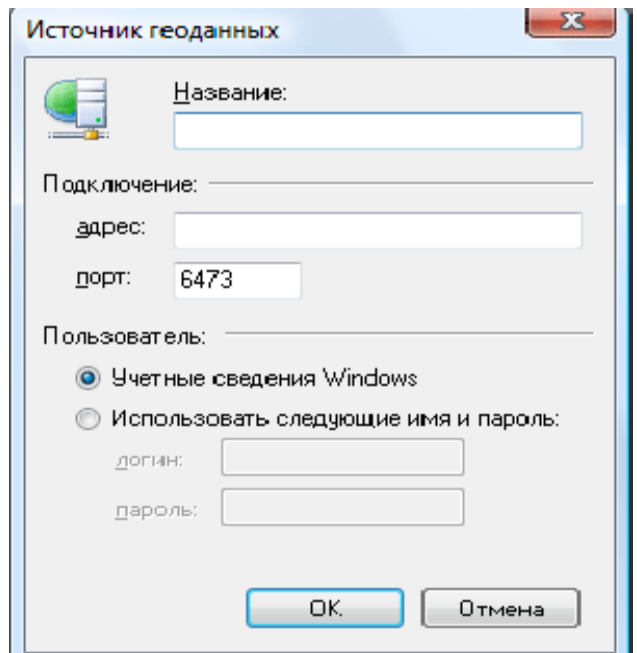

**Рисунок 2.3 - Задание параметров соединения**

В поле Название впишите название источника.

Потом это имя будет появляться в папке списка соединений.

В поле Адрес укажите адрес сервера. Можно указывать доменное имя (напр. zs.zulugis.ru), ip-адрес или сетевое имя компьютера.

В поле Порт указывается номер порта, на котором работает сервер (по умолчанию 6473).

В разделе Пользователь укажите способ авторизации на сервере. Либо используя учетные сведения Windows, либо используя логин и пароль. Во втором случае сами логин и пароль задавать не обязательно - ZULUзапросит их в момент соединения.

5.Нажмите ОК и далее, в панели Источники данных, нажмите Закрыть.

### **2.2 Загрузка слоев с сервера**

Для открытия в окне ZULU слоя, размещенного на сервере:

- 1.Откройте диалог выбора слоя (меню Карта > Добавить слой), и в диалоге нажмите кнопку Серверы геоданных.
- 2.В появившемся списке серверных соединений выберите нужное соединение. В диалоге отобразится содержимое корневого каталога области данных сервера.
- 3.Выберите требуемый слой.

# **2.3 Загрузка карты с сервера**

Для открытия в окне ZULU карты, размещенной на сервере:

- 1.Вызовите диалог открытия карты (меню Файл > Открыть > Карту...), и в диалоге нажмите кнопку Серверы геоданных.
- 2.В появившемся списке серверных соединений выберите нужное соединение. В диалоге отобразится содержимое корневого каталога области данных сервера.
- 3.Выберите требуемую карту.

# **3РАБОТА С ДАННЫМИ СЕРВЕРА ЧЕРЕЗ ОБЪЕКТНУЮ МОДЕЛЬ ZULU**

### **3.1 Открытие слоя**

Открытие слоя, расположенного на сервере аналогично открытию локального слоя, только вместо файлового пути слоя задается URL, имеющий вид:

zulu://login:password@host:port/dir/name.zl

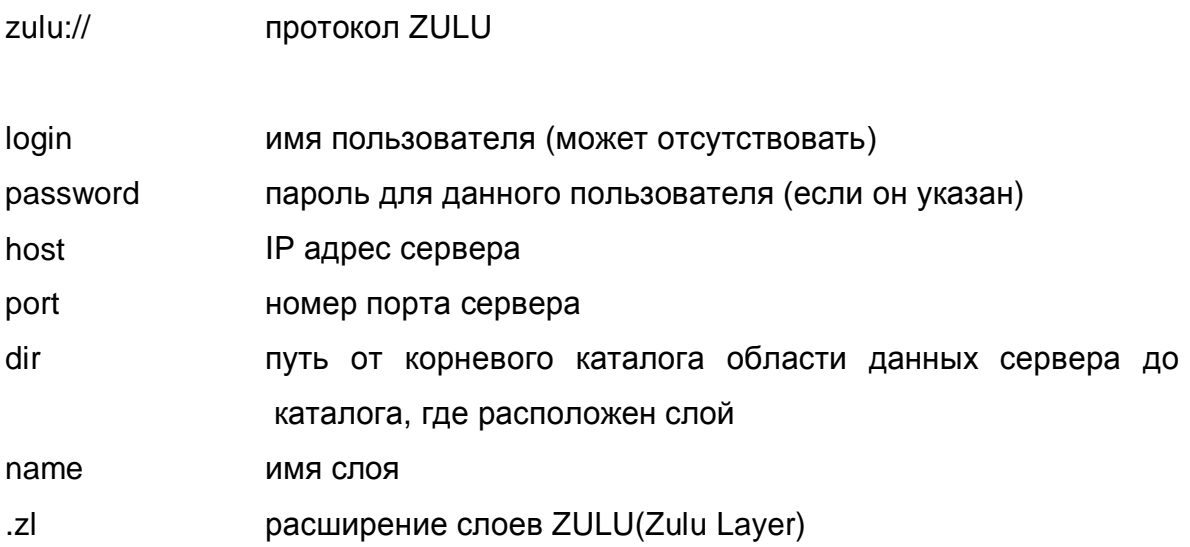

Dim Map1 As MapDoc 'Создали карту - объект MapDoc Set Map1 = New MapDoc 'Добавили в карту слой Map1.AddLayer "zulu://Alex:pass@Server\_3:6473/Piter/Raster/242908.zl"

# **3.2 Открытие карты**

Открытие карты, расположенной на сервере не отличается от открытия локальной карты, только вместо файлового пути карты задается URL, имеющий вид, аналогичный URL слоя:

zulu://login:password@host:port/dir/name.zmp

# **3.3 Открытие проекта**

Открытие проекта, расположенного на сервере не отличается от открытия локального проекта, только вместо файлового пути проекта задается URL, имеющий вид, аналогичный URL слоя и карты:

zulu://login:password@host:port/dir/name.zpr

# **4МАСТЕР НАСТРОЙКИ ZULUSERVER**

Программа Мастер настройки ZuluServer предназначена для задания основный параметров работы ZuluServer.

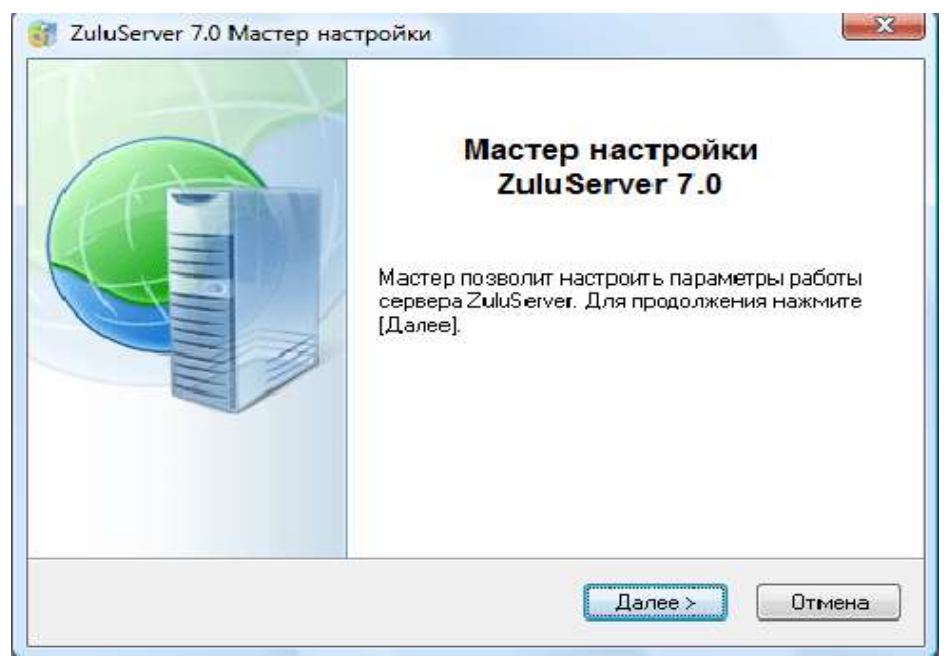

**Рисунок 4.1 - Диалоговое окно Мастер настройки**

# *Шаг 1. Режим безопасности*

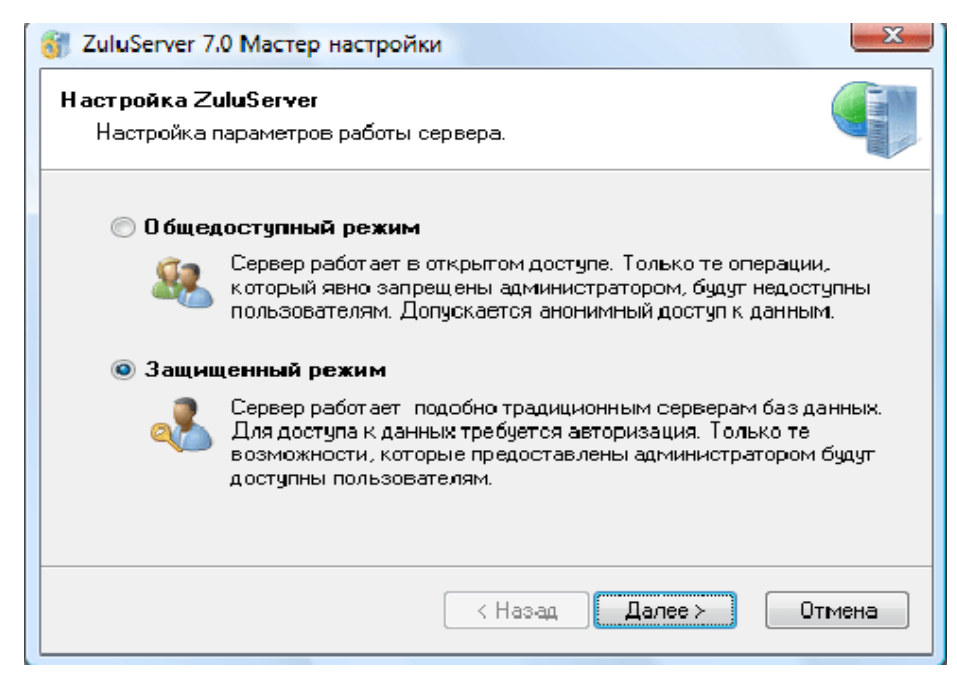

**Рисунок 4.2 - Диалоговое окно Мастер настройки. Режим безопасности**

Выберите режим безопасности, в котором будет работать ZuluServer.

Общедоступный режим - режим, в котором ZuluServer совместим с версиями 1.0 - 6.0. Только те операции и ресурсы, доступ к которым ограничен администратором будут недоступны пользователям. Права доступа к ресурсам определяются по принципу: все, что не запрещено - разрешено. Сервер допускает анонимный доступ к данным.

Защищенный режим - режим работы подобно традиционным серверам баз данных. Для входа на сервер необходима авторизация. Только те возможности, которые предоставлены администратором будут доступны пользователям.

#### *Шаг 2. Параметры учетных сведений*

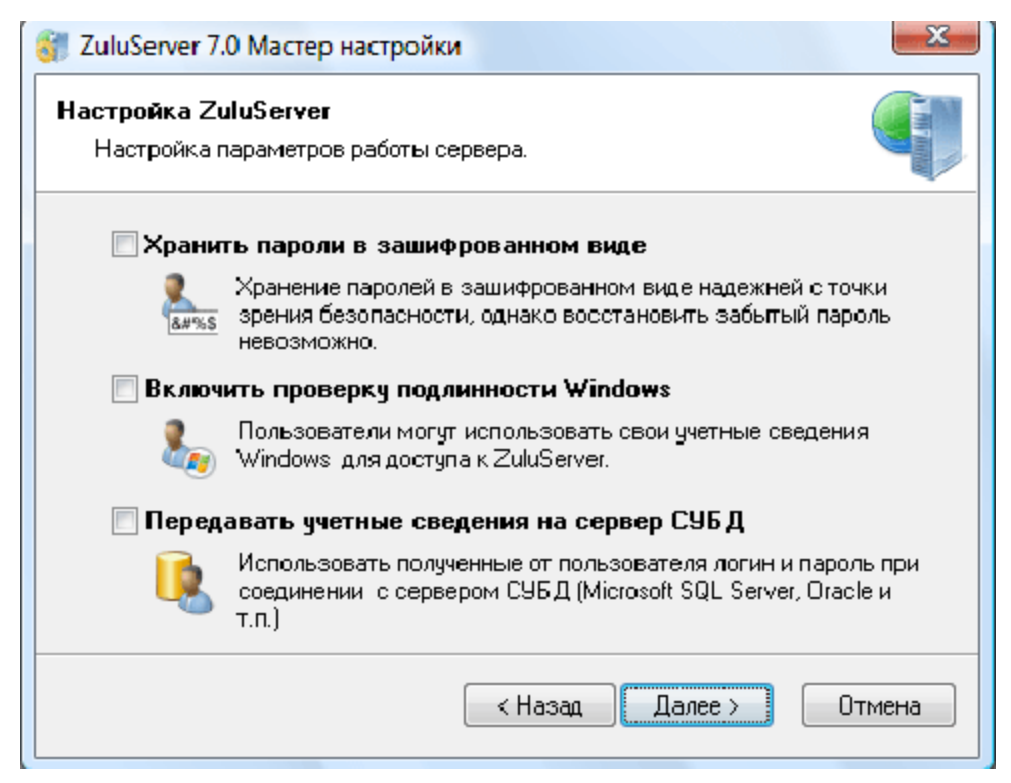

**Рисунок 4.3 - Диалоговое окно Мастер настройки. Параметры учетных сведений**

Выберите параметры учетных сведений пользователей ZuluServer.

Хранить пароли в зашифрованном виде - определяет, надо ли шифровать пароли в файле списка пользователей. Список пользователей хранится на сервере в виде текстового файла. Пароли в этом файле могут сохраняться как в простом виде и их можно будет прочесть, либо в зашифрованном. Запись в зашифрованном виде
надежней с точки зрения безопасности, однако, в этом случае исходный пароль нельзя восстановить (допустим, если он забыт).

Включить проверку подлинности Windows - позволяет пользователям сервера авторизоваться, используя свои учетные сведения Windows. Соответствующая опция должна быть включена в параметрах соединения на клиентском месте, чтобы использовать эту возможность.

Передавать учетные сведения на сервер СУБД - если эта опция включена, то при работе с семантическими данными на ZuluServer, при необходимости соединения с сервером СУБД (таким как Microsoft SQL Server, Oracle и т.п.), ZuluServer будет передавать те логин и пароль, которые он получил от присоединившегося к нему пользователя. Иначе, ZuluServer должен будет передавать некие предустановленные учетные сведения (заданные в настройках соединения с СУБД), общие для всех пользователей. Эта опция полезна в том случае, когда разграничение прав доступа на семантические данные «отданы на откуп» самому серверу СУБД.

#### *Шаг 3. Область данных*

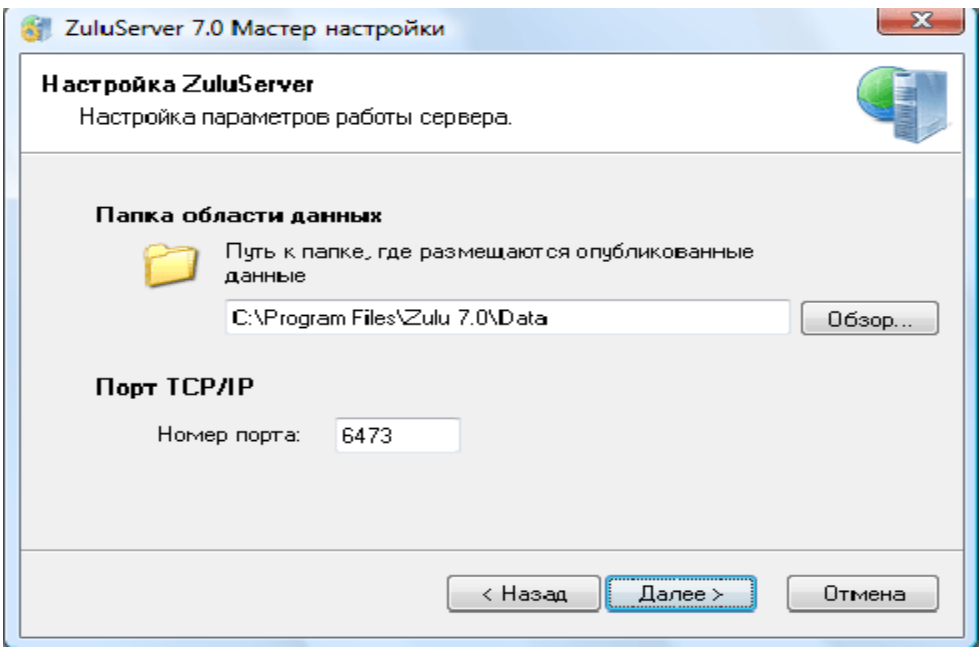

**Рисунок 4.4 - Диалоговое окно Мастер настройки. Область данных**

На этом шаге укажите корневую папку области данных и порт, на котором будет работать ZuluServer.

Папка области данных - здесь задается путь к папке, в которой помещаются опубликованные данные. Можно оставить этот параметр без изменений, а можно указать другую папку.

Порт TCP/IP - порт, на котором работает ZuluServer. Обычно 6473.

#### *Шаг 4. Журнал активности сервера*

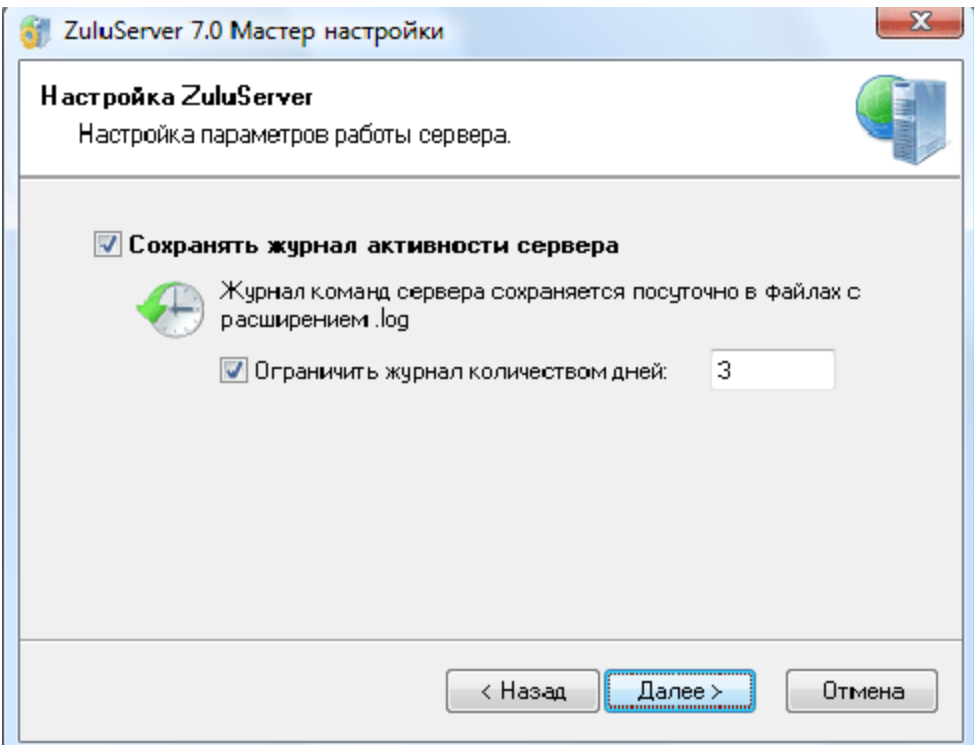

**Рисунок 4.5 - Диалоговое окно Мастер настройки. Журнал активности сервера**

Здесь укажите параметры журнала активности сервера

Сохранять журнал активности сервера - если эта опция включена, ZuluServer будет сохранять журнал вызываемых команд в текстовых файлах с расширением .log в папке установки сервера. Журнал разбивается на файлы посуточно, которые имеют вид ZuluServ\_DDMMYYYY.log

Ограничить журнал количеством дней - если опция включена, то в соседнем поле указывается число дней, за которые нужно хранить файлы журнала. Более старые файлы будут автоматически удаляться.

# *Шаг 5. Сводка*

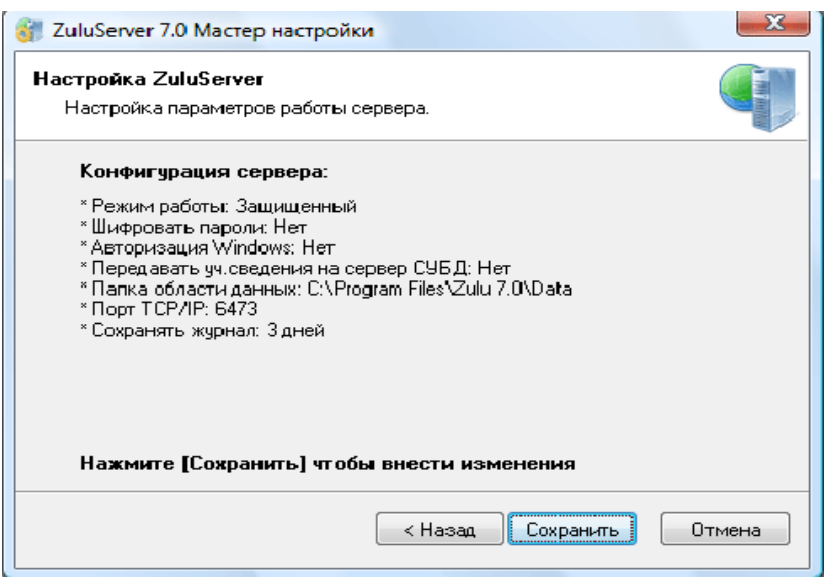

**Рисунок 4.6 - Диалоговое окно Мастер настройки. Сводка**

На этом шаге Мастер показывает сводку по собранным сведениям. Проверьте, если все правильно, то нажмите Сохранить. Если нужно исправить какие-то параметры, нажмите кнопку Назад и вернитесь на соответствующий шаг Мастера.

# *Шаг 6. Завершение*

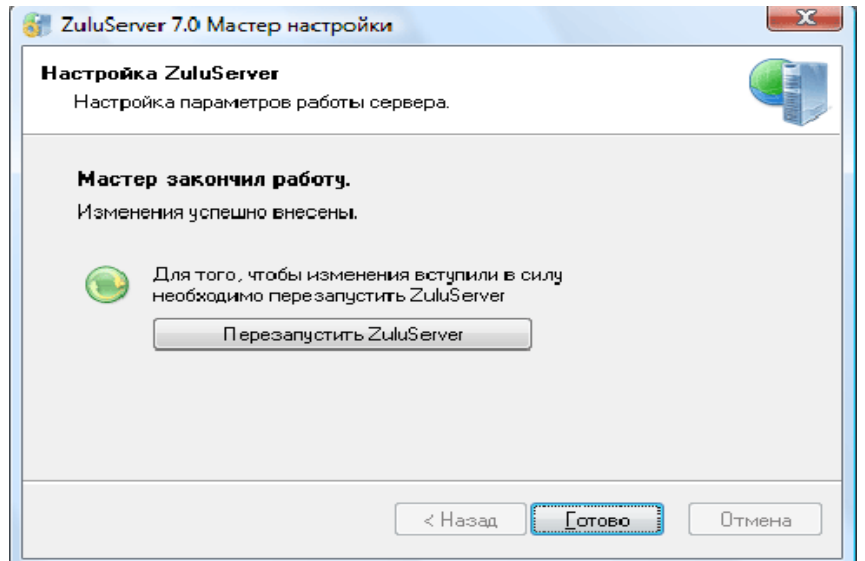

#### **Рисунок 4.7 - Диалоговое окно Мастер настройки. Завершение**

После того, как изменения будут внесены, Мастер проинформирует об этом.

Если ZuluServer был в это время запущен, то для того, чтобы изменения вступили в силу необходимо его перезапустить. В этом случае Мастер предложит это. Для перезапуска сервера нажмите кнопку Перезапустить ZuluServer, либо сделайте это позже вручную.

Для завершения работы Мастера нажмите Готово.

# **5АДМИНИСТРАТОР ZULUSERVER**

Программа Администратор ZuluServer предназначена для локальной и удаленной настройки безопасности и разграничения прав доступа к серверу ZuluServer.

Доступ к настройке сервера имеет пользователь с правами на администрирование сервера. Такие права имеет предопределенный пользователь - «системный администратор» (логин sa, по умолчанию без пароля).

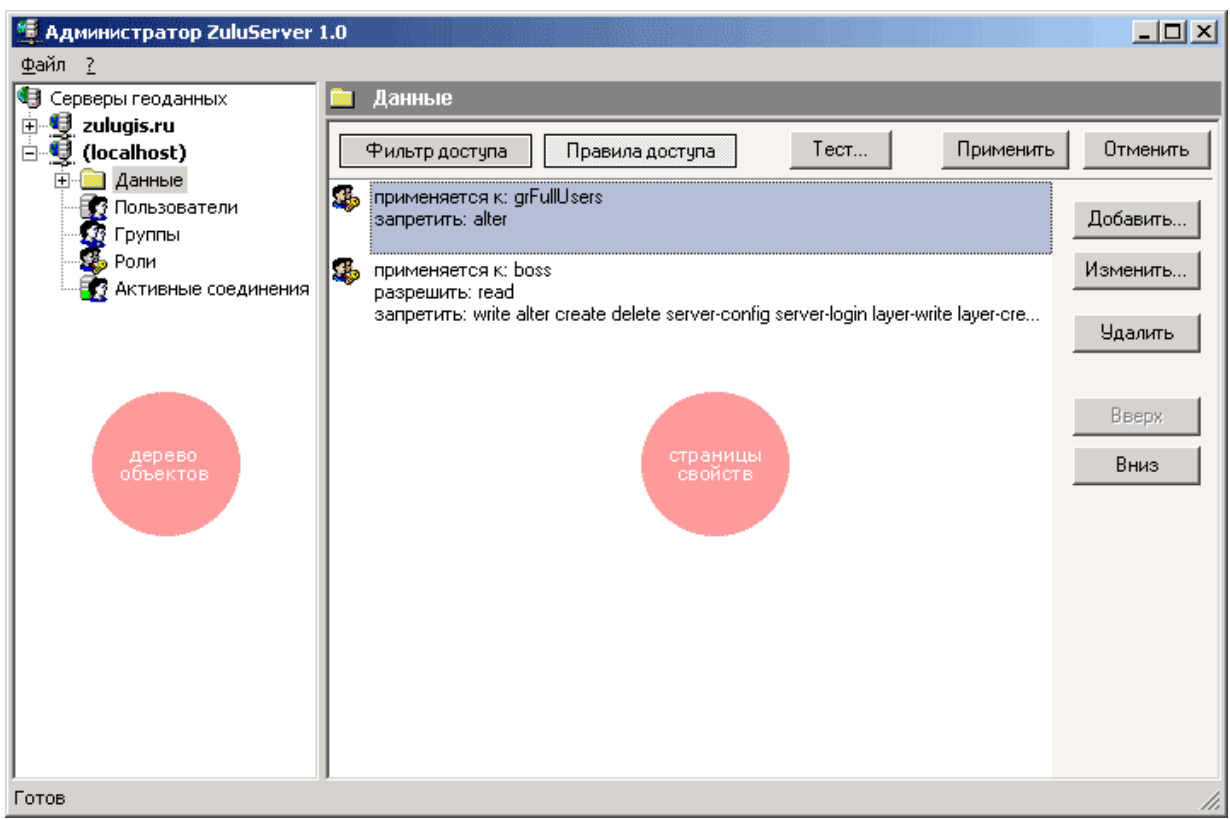

**Рисунок 5.1 - Диалоговое окно Администратор ZuluServer**

Программа администрирования сервера выполнена в виде «проводника». Слева расположено дерево объектов. При выделении нужного объекта в дереве объектов справа отображается страница свойств, касающихся выделенного объекта.

### **5.1 Соединение с сервером Zulu Server**

Соединение с сервером ZuluServer осуществляется с помощью заранее созданных и настроенных «соединений с сервером». Эти соединения перечислены в папке Серверы геоданных. В качестве исходных данных для соединения задаются IP-адрес, доменное имя или имя компьютера в локальной сети, где установлен сервер, порт, а также логин и пароль под которыми пользователь будет авторизоваться на сервере. Кроме того, соединение снабжается произвольным именем, под которым оно будет указываться в списке доступных. Заданные соединения с серверами ZuluServer становятся доступны одновременно программах удаленной настройки ZuluServer и ГИС ZULU.

#### $5.1.1$ Создание соединения с сервером

Для того чтобы создать новое соединение с сервером ZuluServer выделите в дереве объектов папку Серверы геоданных и на страничке свойств справа нажмите кнопку Добавить. Далее, в появившейся странице свойств нового соединения:

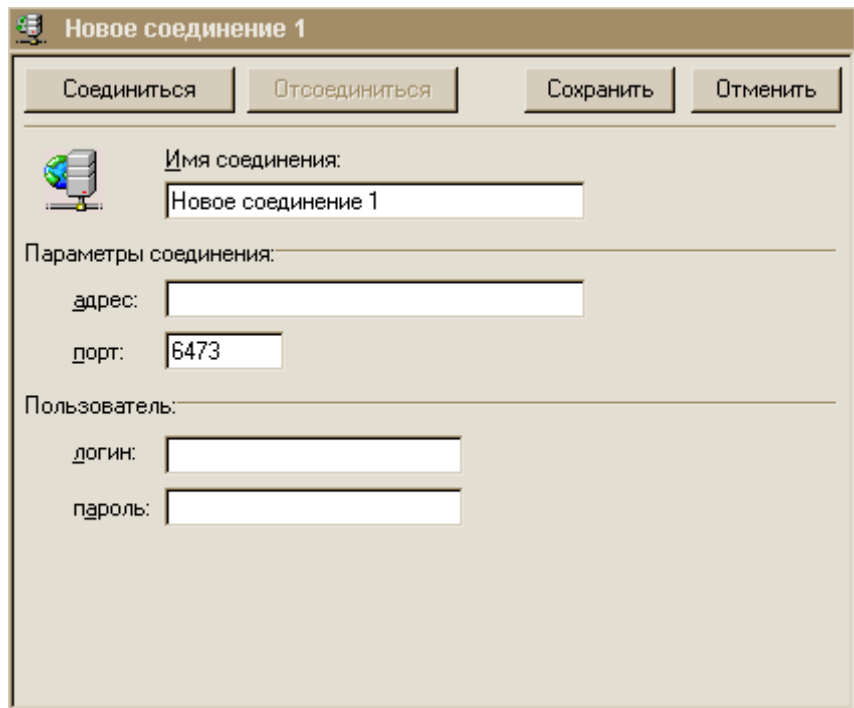

Рисунок 5.2 - Диалоговое окно Новое соединение

- •В поле Имя соединения укажите произвольное имя нового соединения
- •В поле Адрес впишите IP-адрес или доменное имя компьютера, где установлен сервер.
- В поле Порт укажите порт соединения (по умолчанию 6473)
- В полях Логин и Пароль укажите имя пользователя и пароль, которые будут использоваться при соединении с сервером.
- Нажмите кнопку Сохранить, чтобы зафиксировать изменения.

Созданное соединение с сервером ZuluServer станет доступно не только в программе администрирования сервера, но и в ГИС ZULU.

#### **5.1.2 Изменение параметров соединения с сервером**

Для того чтобы изменить параметры соединения с сервером, из числа созданных ранее выберите в дереве объектов соединение и в панели свойств этого соединения внесите нужные изменения, после чего нажмите кнопку Сохранить.

Если соединение с предыдущими настройками уже было установлено, то для того, чтобы соединиться с сервером, используя новые параметры, нажмите кнопку Отсоединиться, а затем кнопку Соединиться.

#### **5.1.3 Удаление соединения с сервером**

Чтобы удалить соединение с сервером выберите щелкните правой клавишей мыши в дереве объектов по соответствующему соединению и выберите в появившемся меню пункт Удалить. Либо, откройте страницу Серверы геоданных, выделите в списке соединений нужное и нажмите кнопку Удалить.

#### **5.1.4 Установка соединения с сервером ZuluServer**

Для того чтобы установить соединение с сервером ZuluServer достаточно дважды щелкнуть по соответствующему соединению в дереве объектов, либо на странице Серверы геоданных выделить также дважды щелкнуть по нужному соединению в списке доступных, либо на странице свойств данного соединения нажать кнопку Соединить.

Соединится с сервером может только пользователь, имеющий права системного администратора. Такие права, как минимум, имеет предопределенный пользователь - «системный администратор» (логин sa, по-умолчанию без пароля).

Поэтому при попытке соединения на экране сразу появится диалог ввода имени пользователя и пароля:

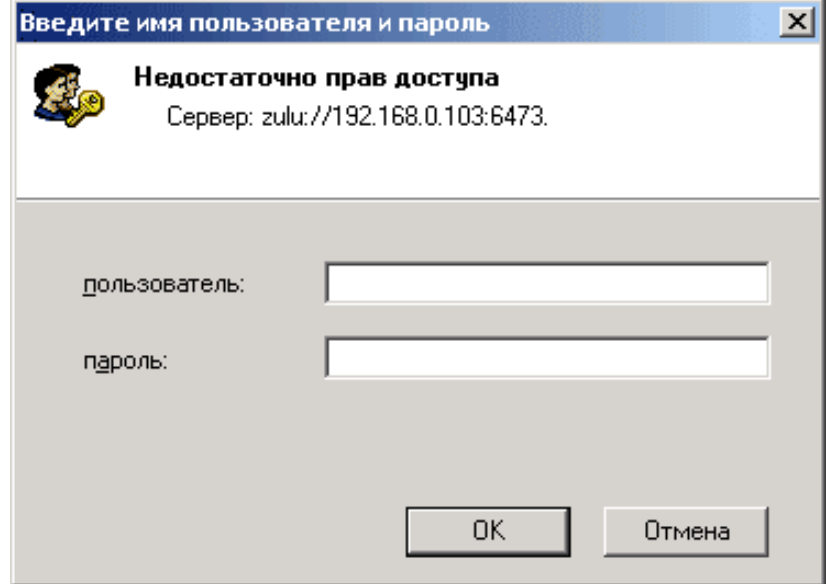

**Рисунок 5.3 - Диалоговое окно для ввода имени пользователя и пароля**

Если в течение минуты правильное имя пользователя и пароль не будут введены, установка соединения будет прекращена.

В один момент времени с сервером может работать только один администратор. Если какой-то пользователь уже работает с сервером в режиме администрирования, вход второго администратора на сервер будет запрещен.

#### **5.1.5 Разрыв соединения с сервером**

Для того чтобы разорвать соединение с сервером, щелкните правой клавишей мыши по соответствующему соединению в дереве объектов и выберите пункт меню Отсоединить.

#### **5.2 Управление пользователями**

Установите соединение с сервером ZuluServer и выберите в дереве объектов у данного соединения папку Пользователи. На странице Пользователи можно добавлять, изменять настройки и удалять пользователей сервера.

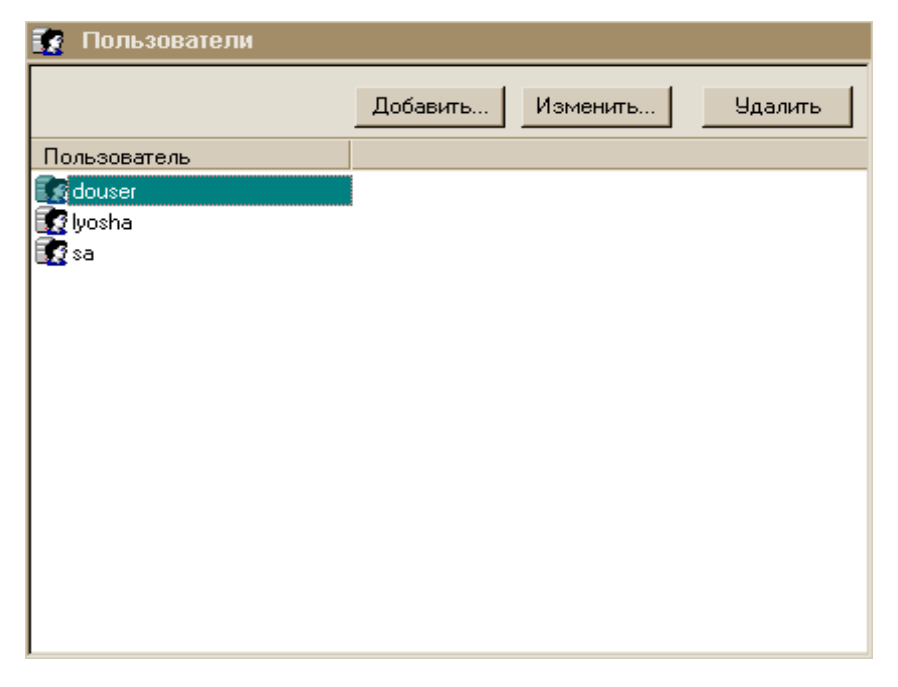

**Рисунок 5.4 - Диалоговое окно Пользователи**

# **5.2.1 Добавление нового пользователя**

Для того чтобы добавить нового пользователя нажмите кнопку Добавить, либо в списке пользователей нажмите клавишу Ins.

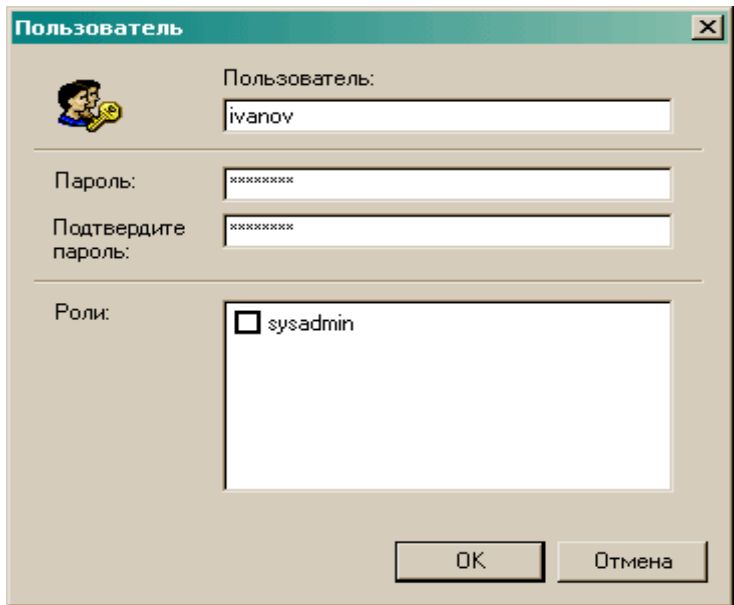

**Рисунок 5.5 - Добавление нового пользователя**

В появившейся панели данных о пользователе укажите имя пользователя (логин) и пароль, если таковой предполагается. Пароль, если он задается, нужно

подтвердить, повторив его в строке ниже. В пароле разрешается использовать заглавные и прописные буквы латиницы, а также цифры.

В разделе Роли отметьте в списке галочками те роли, которые должны быть присвоены новому пользователю.

#### **5.2.2 Изменение параметров пользователя**

Для того чтобы изменить параметры ранее добавленного пользователя, дважды щелкните по имени пользователя в списке, либо выделите в списке нужного пользователя и нажмите кнопку Изменить.

В панели данных о пользователе можно изменить пароль и роли, ему присвоенные. Для того чтобы изменить имя пользователя (логин), старую регистрацию пользователя следует удалить, и добавить нового пользователя.

# **5.2.3 Удаление пользователя**

Для того чтобы удалить пользователя, выделите его в списке пользователей и нажмите кнопку Удалить, либо клавишу Del. На вопрос об удалении выбранного пользователя нажмите кнопку Да.

#### **5.3 Управление группами пользователей**

Для удобства управления правами доступа большого числа пользователей, сервер ZuluServer может оперировать «группами пользователей» - списками пользователей, наделенных одинаковыми правами доступа. Один и тот же пользователь может входить в несколько групп, наследуя в совокупности права доступа от каждой из них.

Для управления группами пользователей установите соединение с сервером ZuluServer и выберите в дереве объектов у данного соединения папку Группы.

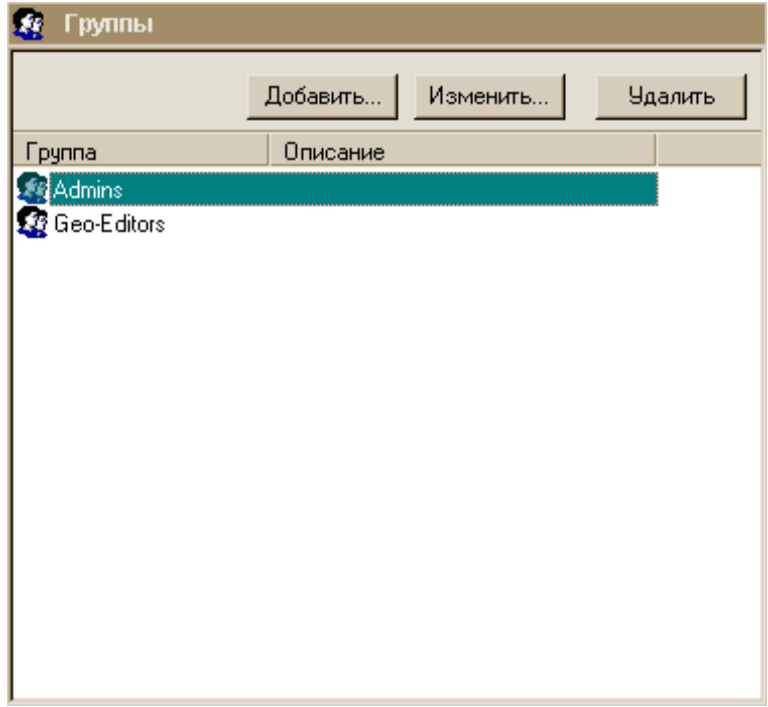

**Рисунок 5.6 - Диалоговое окно Группы**

# **5.3.1 Добавление новой группы**

Для того чтобы добавить новую группу пользователей нажмите кнопку Добавить, либо в списке групп нажмите клавишу Ins.

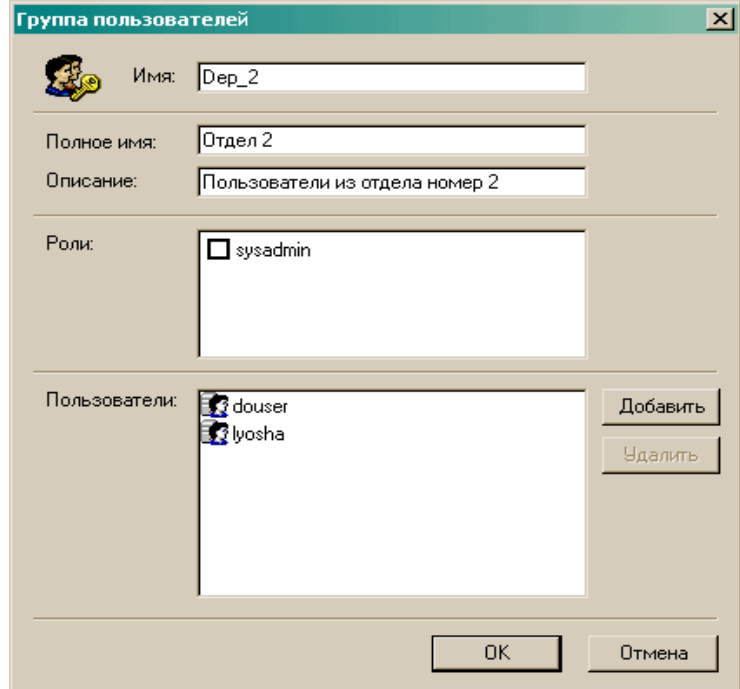

**Рисунок 5.7 - обавление новой группы**

В появившейся панели Группа пользователей внесите следующие данные:

- Имя группы. Это имя должно содержать только буквы и цифры и не должно содержать пробелы.
- Полное имя группы (не обязательно). Это произвольная строка, более полно именующая группу.
- Описание (необязательно). Краткое описание группы пользователей.
- Присваиваемые роли. В разделе Роли отметьте галочками те роли, которые будут наследовать пользователи, которые будут входить в эту группу.
- Пользователи. В разделе Пользователи нажмите кнопку Добавить и выберите пользователей, которых хотите включить в состав данной группы.

#### **5.3.2 Изменение группы**

Для того чтобы внести изменения в ранее созданную группу пользователей, дважды щелкните по нужной группе в списке, либо выделите ее в списке и нажмите кнопку Изменить.

В панели Группа пользователей можно изменить описательные данные о группе (полное имя, описание). В разделе Роли можно назначить другие роли, присваиваемые членам этой группы.

В разделе Пользователи можно добавлять и удалять пользователей из группы, используя кнопки Добавить и Удалить. При этом изменения состава группы сразу фиксируется на сервере. Для того чтобы остальные изменения были внесены на сервере нажмите клавишу OK.

#### **5.3.3 Удаление группы**

Для того чтобы удалить группу, выделите ее в списке групп и нажмите кнопку Удалить, либо клавишу Del. На вопрос об удалении выбранной группы нажмите кнопку Да.

# **5.4 Управление ролями**

«Роль» - это набор прав доступа, разрешающих или запрещающих те или иные операции на сервере ZuluServer. Для управления ролями установите соединение с сервером ZuluServer и выберите в дереве объектов у данного соединения папку Роли.

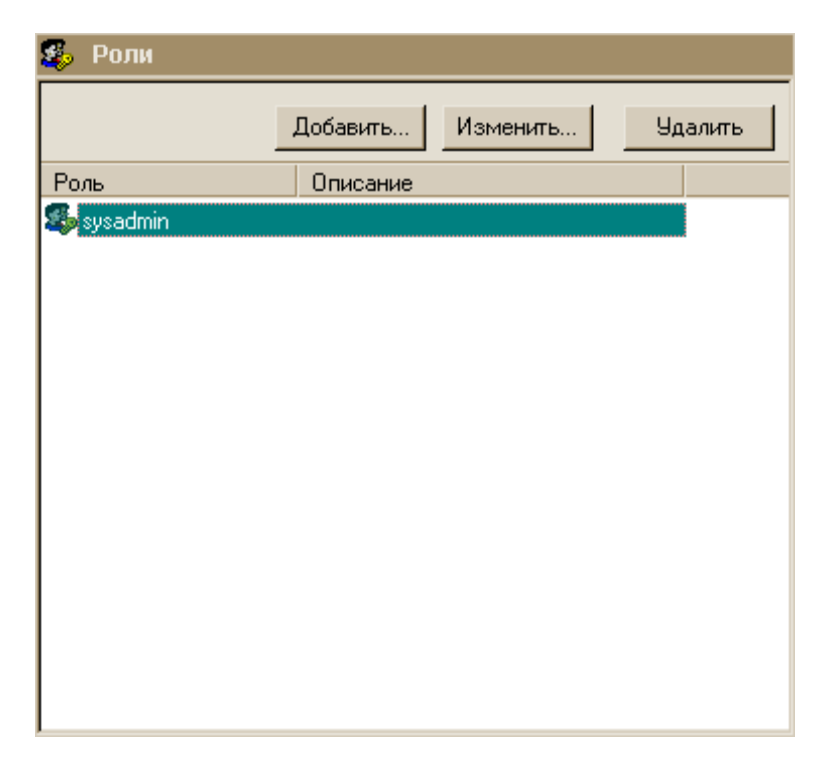

**Рисунок 5.8 - Диалоговое окно Роли**

# **5.4.1 Добавление роли**

Для того чтобы добавить новую роль нажмите кнопку Добавить, либо в списке ролей нажмите клавишу Ins.

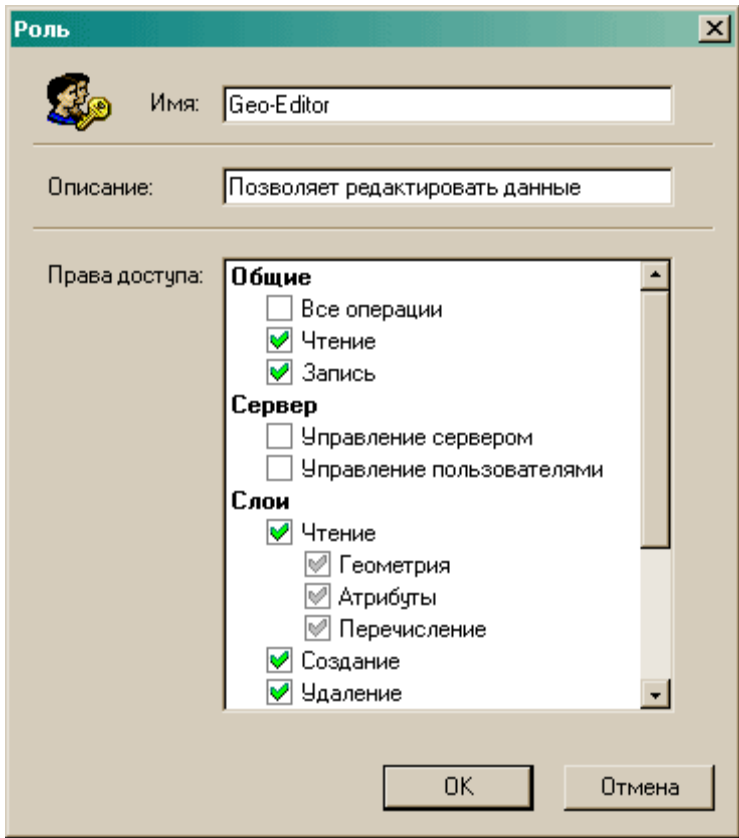

**Рисунок 5.9 - Добавление роли**

В появившейся панели Роль внесите следующие данные:

- Имя роли. Это имя должно содержать только буквы и цифры и не должно содержать пробелы.
- Описание (необязательно). Краткое описание роли.
- Права доступа. В древовидном списке Права доступа отметьте те операции, который определены для данной роли. Зеленая галочка означает, что данную операцию выполнять разрешено, красный крестик (при повторном щелчке по галочке) означает, что операция запрещена.

Для того чтобы изменения были внесены на сервере нажмите клавишу OK.

# **5.4.2 Изменение роли**

Для того чтобы изменить данные о роли, дважды щелкните по выбранной роли в списке, либо выделите ее в списке и нажмите кнопку Изменить. В панели Роль можно изменить краткое описание роли и назначить новые права доступа для выполнения операций на сервере.

11401.ОМ-ПСТ.003.001. **50**

Для того чтобы изменения были внесены на сервере нажмите клавишу OK.

#### **5.4.3 Удаление роли**

Для того чтобы удалить роль, выделите ее в списке ролей и нажмите кнопку Удалить, либо клавишу Del. На вопрос об удалении выбранной роли нажмите кнопку Да.

# **5.5 Управление доступом к данным**

Для каждой папки области данных сервера, начиная с корневой, можно назначить права доступа к данным (слои, карты и проч.), располагающимся в этой папке. При этом права доступа будут

распространяться и на данные в дочерних папках относительно этой, если для них отдельно не назначены другие права доступа.

Корневая папка области данных на сервере обозначается в Администраторе папкой Данные, располагающейся в дереве объектов как дочерняя от папки соединения с данным сервером. Все вложенные папки области данных сервера будут располагаться как дочерние от папки Данные.

Права доступа делятся на две категории:

Кому можно работать с данными.

Что можно делать с данными

Первая категория определяет пользователей, которые имеют доступ к указанной папке. Пользователям, не удовлетворяющим условиям отбора, автоматически отказывается в доступе.

Вторая категория определяет, какие операции тому или иному пользователю или группе пользователей разрешается или запрещается выполнять.

Выберите нужную папку в дереве объектов, для того чтобы настроить доступ к данным этой папки. Страница свойств будет выглядеть следующим образом:

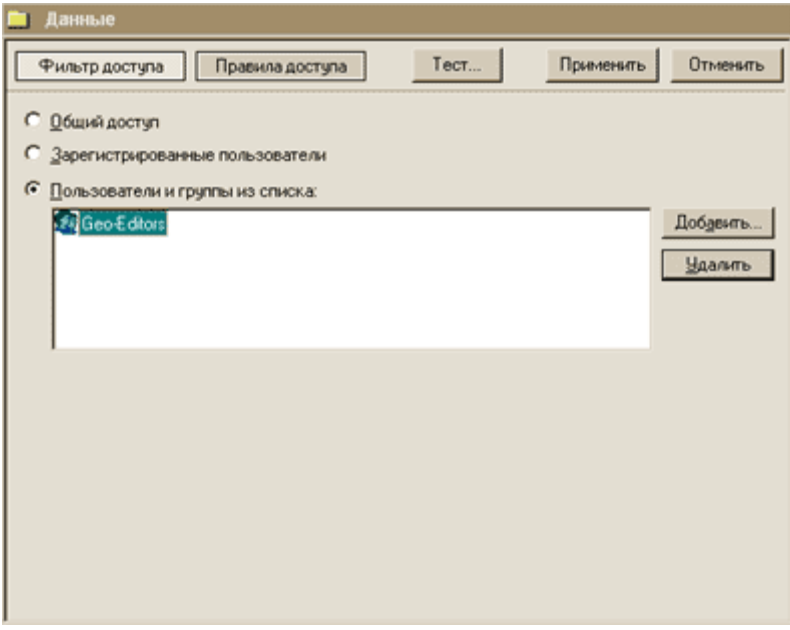

**Рисунок 5.10 - Страница свойств**

# *Закладка Фильтр доступа*

На закладке Фильтр доступа определяется, кто из пользователей имеет доступ к данным этой папки. Для этого указывается один из следующих вариантов:

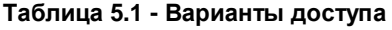

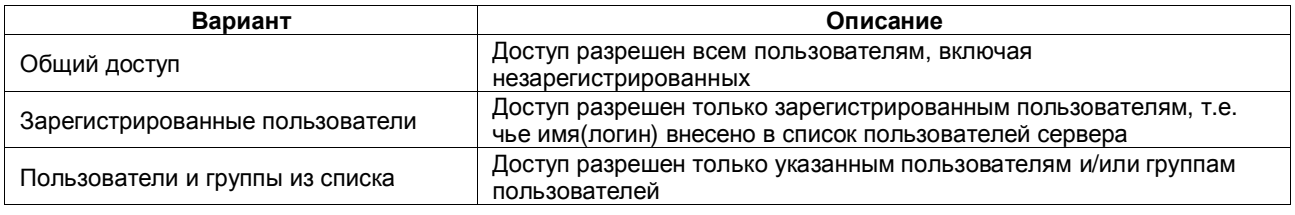

#### *Закладка Правила доступа*

На закладке Правила доступа определяется, какие операции разрешены или запрещены тому или иному пользователю, группе пользователям, либо же всем пользователям.

Правила доступа перечислены в виде списка. В дальнейшем для того, чтобы определить, разрешена или запрещена какая-то конкретная операция для данного пользователя сначала определяется, имеет ли доступ к папке этот пользователь, а затем к набору прав, которые пользователь имеет на основе ролей, ему назначенных, последовательно применяются правила из указанного списка одно за другим.

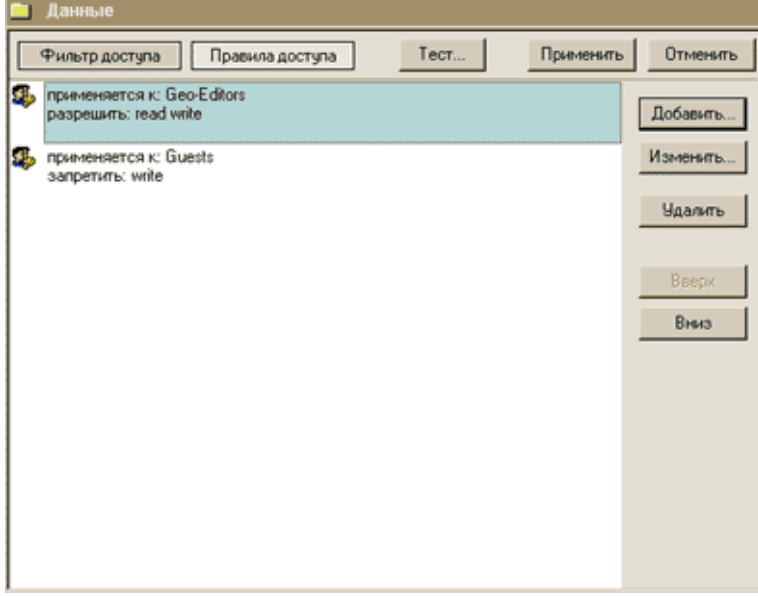

**Рисунок 5.11 - Правила доступа**

#### *Добавление правила*

Для того чтобы добавить правило доступа, нажмите кнопку Добавить. В появившейся панели Правило нужно указать к кому должно применяться это правило, а также отметить какие операции разрешает или запрещает данное правило.

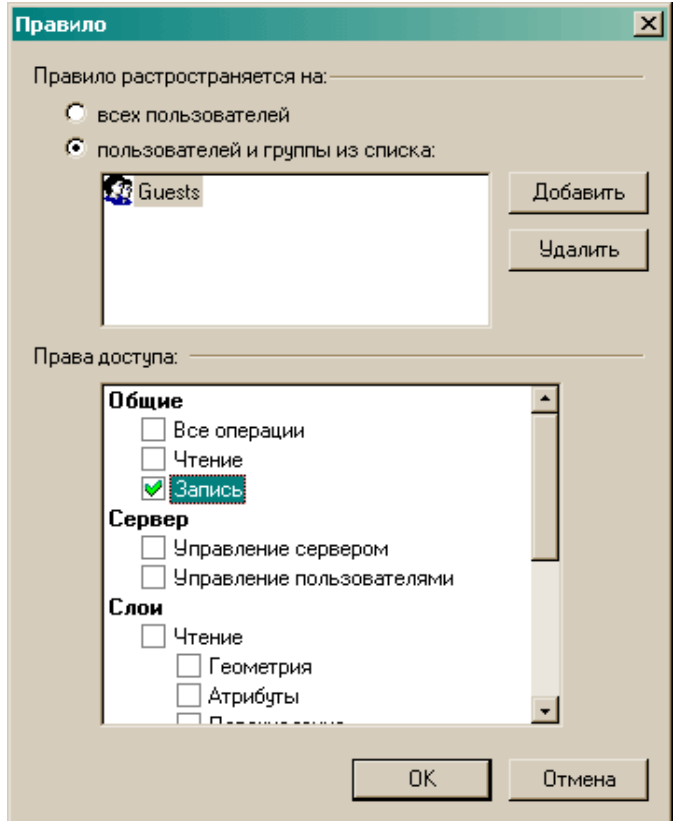

#### **Рисунок 5.12 - Диалоговое окно Правило**

#### *Изменение правила*

Для того чтобы изменить правило дважды щелкните мышью по этому правилу в списке, либо выделите его и нажмите кнопку Изменить.

#### *Удаление правила*

Чтобы удалить правило, выберите его в списке и нажмите клавишу Удалить.

Изменение порядка правил в списке

Порядок правил в списке можно менять, выбрав определенное правило и перемещая его вперед и назад по списку, нажимая кнопки Вверх и Вниз.

# *Сохранение изменений*

После того, как необходимые изменения в правила доступа к папке внесены, для того, чтобы зафиксировать эти изменения нажмите кнопку Применить.

Если же необходимо в какой-то момент отказаться от внесенных изменений, то для того, чтобы вернуться к исходным данным, нажмите кнопку Отмена. Страницы редактора прав доступа вернется к состоянию, предшествовавшему последнему сохранению изменений.

# *Тестирование прав доступа*

Для того чтобы протестировать, какие права доступа имеет тот или иной пользователь для данной папки, нажмите кнопку Тест....

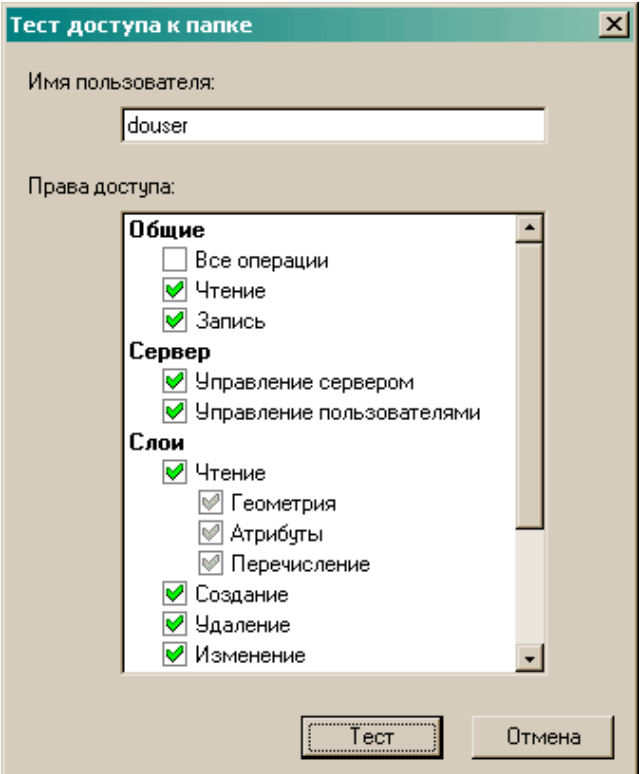

#### **Рисунок 5.13 - Диалоговое окно Тест доступа к папке**

В открывшейся панели Тест доступа к папке наберите имя пользователя и нажмите кнопку Тест, после чего в списке Права доступа заполнится информация о том, какие операции разрешены или запрещены для данной папки.

Тестирование доступа к папке можно проводить далее для прочих пользователей, после чего нажать кнопку Отмена, чтобы закрыть панель.

# **5.6 Управление доступом к источникам данных СУБД**

Для управления доступом к источникам данных на сервере ZuluServer и выберите в дереве объектов у данного соединения папку Источники данных (СУБД).

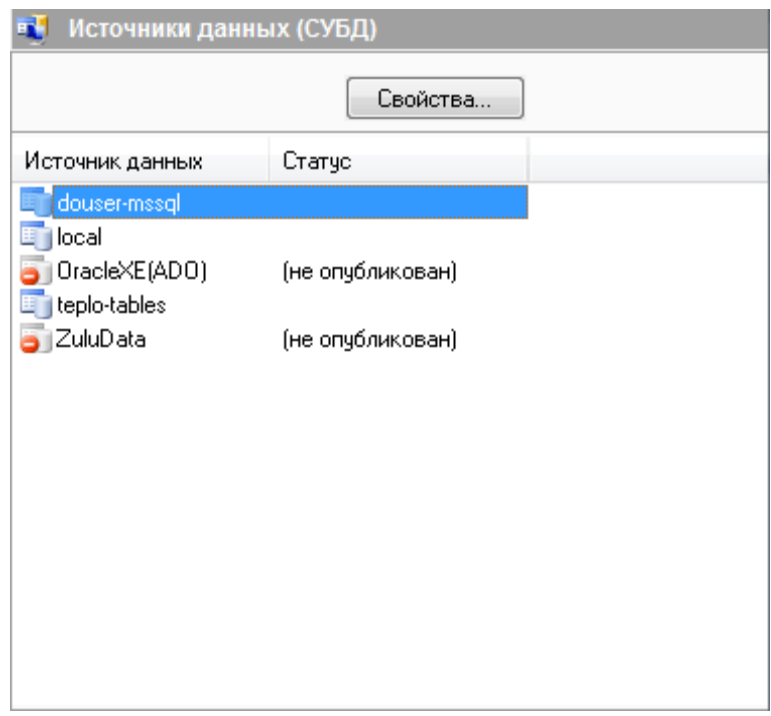

**Рисунок 5.14 - Диалоговое окно Источники данных (СУБД)**

На странице источников данных выберите источник и нажмите кнопку Свойства, либо дважды щелкните по этому источнику в списке.

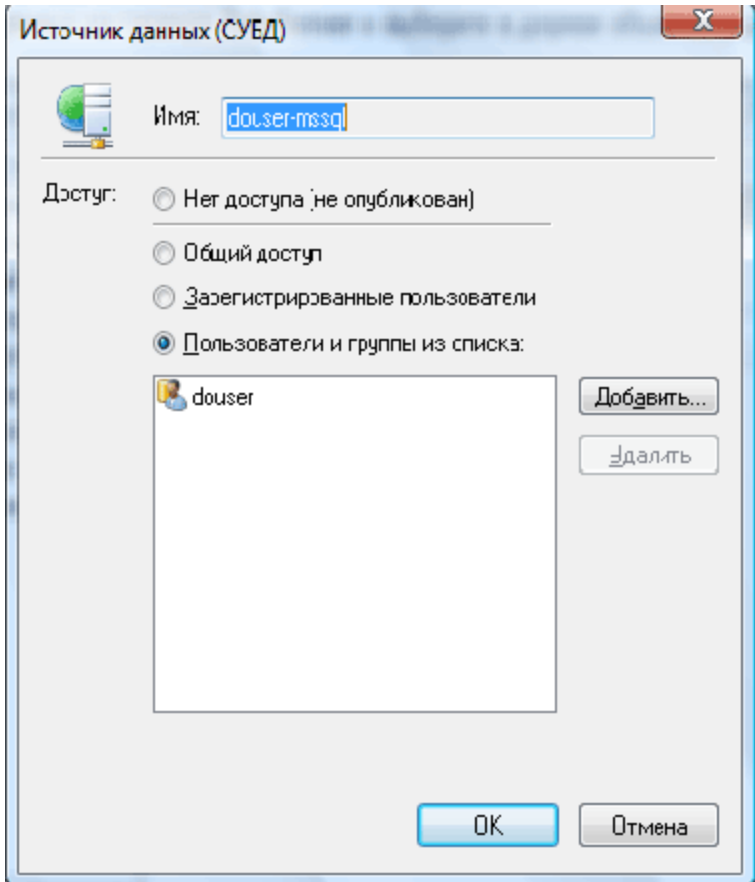

**Рисунок 5.15 - Диалоговое окно Доступ к источнику данных**

В панели настройки доступа к источнику данных выберите нужный вариант:

- Нет доступа (не опубликован) Источник данных не опубликован он не виден и не доступен никаким пользователям ZuluServer;
- Общий доступ Источник доступен всем пользователям. Если сервер работает в режиме публичного доступа, то источник доступен анонимным пользователям.
- Зарегистрированные пользователи Источник виден и доступен только зарегистрированным на этом сервере пользователям;
- Пользователи и группы из списка Источник виден и доступен только пользователям и группам пользователей, указанным в списке. Используйте кнопки Добавить и Удалить, чтобы редактировать этот список.

#### **5.7 Активные соединения**

«Активное соединение» - это одно из текущих соединений клиента с сервером.

Для просмотра списка активных подключений к данному серверу выберите в дереве объектов у данного соединения папку Активные соединения. 11401.ОМ-ПСТ.003.001. **56**

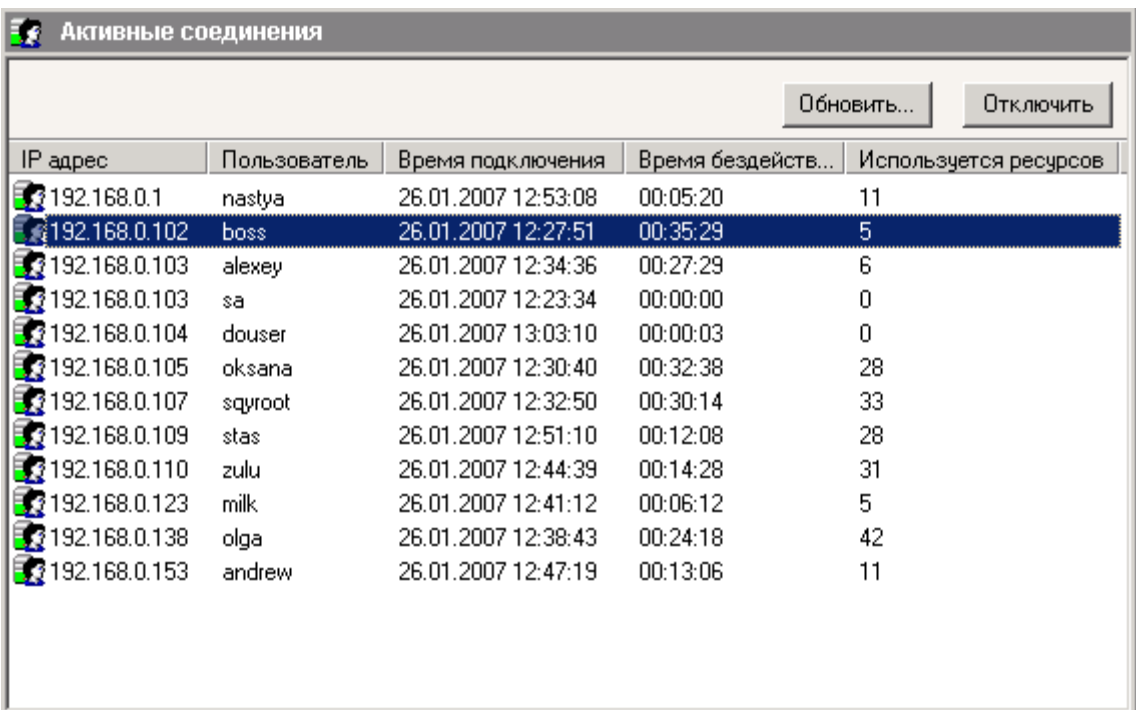

#### **Рисунок 5.16 - Список активных соединений**

В этом списке:

- IP адрес адрес, с которого произведено соединение. Так как с одного адреса может быть несколько соединений, то адреса в списке могут повторяться.
- Пользователь имя пользователя. Так как под одним пользователям могут создаваться разные соединения, то имена пользователей в соединениях могут повторяться.
- Время подключения системное время сервера в момент установления данного соединения.
- Время бездействия время, прошедшее с момента последнего обращения к серверу через данное соединение.
- Используется ресурсов количество используемых соединением ресурсов сервера (слоев, проектов).

#### *Обновление списка*

Для обновления списка активных соединений следует нажать кнопку Обновить.

#### *Отключение соединения*

Для отключения соединения, нужно выделить его в списке активных соединений и нажать кнопку Отключить. Соединение будет разорвано и произойдет автоматическое обновление списка соединений.

# **6УТИЛИТА ПОДГОТОВКИ ДАННЫХ ДЛЯ ZULUSERVER**

Утилита ZSDataPrepare.exe предназначена для подготовки локальных данных системы ZULUк их использованию сервером ZuluServer

Утилита устанавливается в том же каталоге, где установлен сервер ZuluServ.exe

Утилита позволяет делать доступными для клиентов слои, карты, и проекты, размещенные на компьютере, где установлен сервер. При этом сами данные не изменяются. Создаются только дополнительные файлы, ссылающиеся на реальные данные.

- Для выбранных слоев в области данных сервера создаются файлы-описатели слоев.
- Для каждого слоя, входящего в выбранный файл карты, в области данных сервера создаются описатели слоев и новый файл карты, содержащий все настройки исходной карты и ссылающаяся не на исходные слои, а на созданные для них описатели.
- Для каждого выбранного файла проекта в области данных сервера создается новый файл проекта. Для каждой карты, входящей в исходный проект, создается новая карта, содержащая ссылки на созданные описатели слоев, входящих в исходную карту.

Область данных сервера находится в корневом каталоге данных сервера и любых его подкаталогах. Корневой каталог данных сервера указан в конфигурационном файле ZuluServ.cfg в переменной RootDir. Если в конфигурации каталог не указан, то по умолчанию в качестве него принимается подкаталог Data каталога, где установлен сервер.

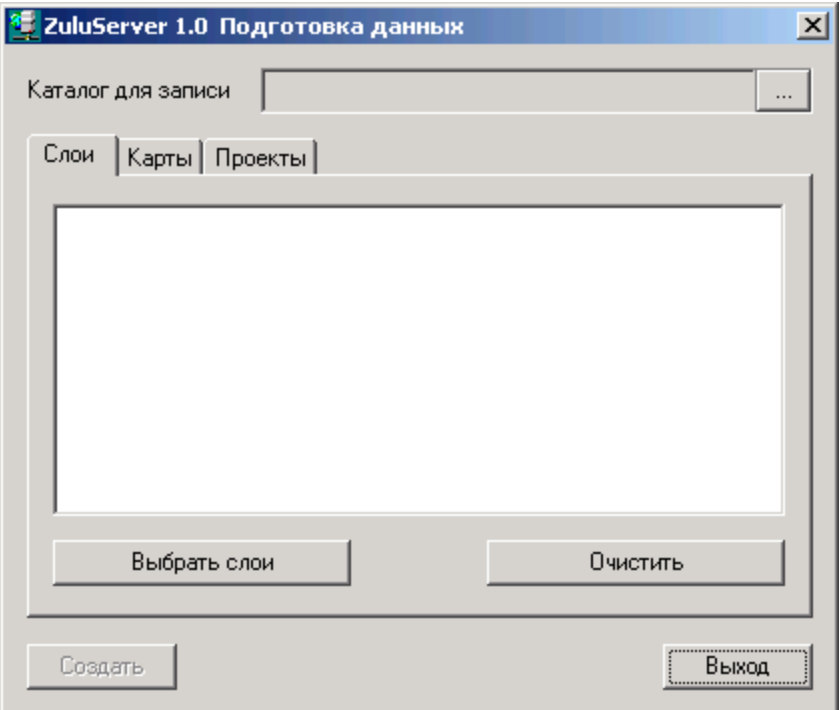

**Рисунок 6.1 - Диалоговое окно Подготовка данных**

#### *Каталог для записи*

После запуска программы нужно задать один из каталогов в области данных сервера, куда будут записываться результаты подготовки данных. Для этого нужно нажать кнопку и в появившемся диалоге Обзор папок выбрать нужный каталог. В этом же диалоге можно создавать новые каталоги.

#### *Слои*

В этой закладке можно выбрать один или несколько слоев и создать их описатели в выбранном каталоге для записи.

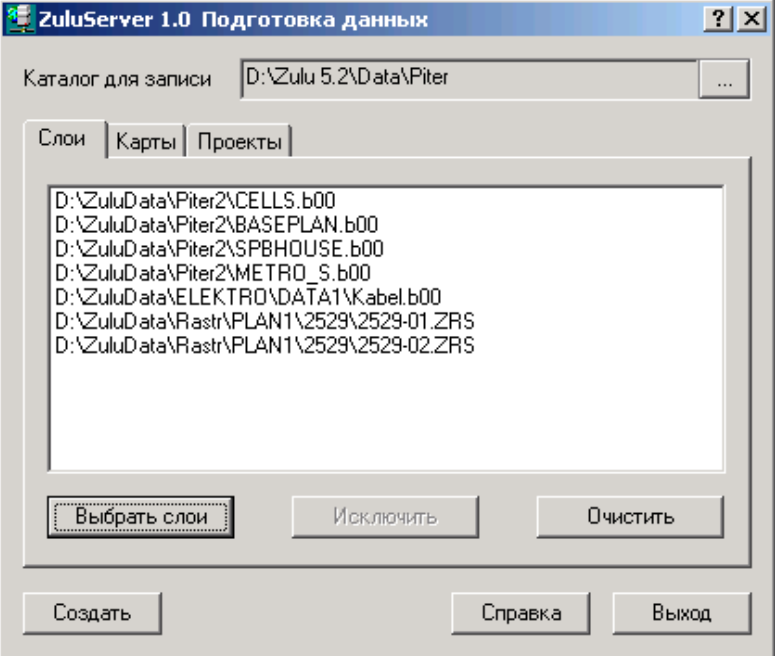

**Рисунок 6.2 - Подготовка данных. Работа со слоями**

- **Выбрать слои** Вызывает диалог выбора слоев. Выбранные слои отображаются в списке. Для выбора слоев из разных каталогов компьютера можно вызывать команду выбора слоев из разных каталогов компьютера можно вызывать команду выбора слоев нужное количество раз.
- **Исключить** Редактирует список выбранных слоев, исключая из списка выделенную строку.
- **Очистить** Очищает список выбранных слоев.

**Создать** Создает описатели для слоев из списка в каталоге, выбранном для записи

Пример: Каталог для записи: d:\Zulu 5.2\Data\Piter Исходный слой: d:\ZuluData\Piter2\spbhouse.b00 Созданный файл описатель: d:\Zulu 5.2\Data\Piter\spbhouse.zl Содержание файла описателя: Path: d:\ZuluData\Piter2\spbhouse.b00

### *Карты*

В этой закладке можно выбрать карту и создать в каталоге для записи описатели всех слоев, входящих в карту и новый файл карты, ссылающийся уже на эти описатели.

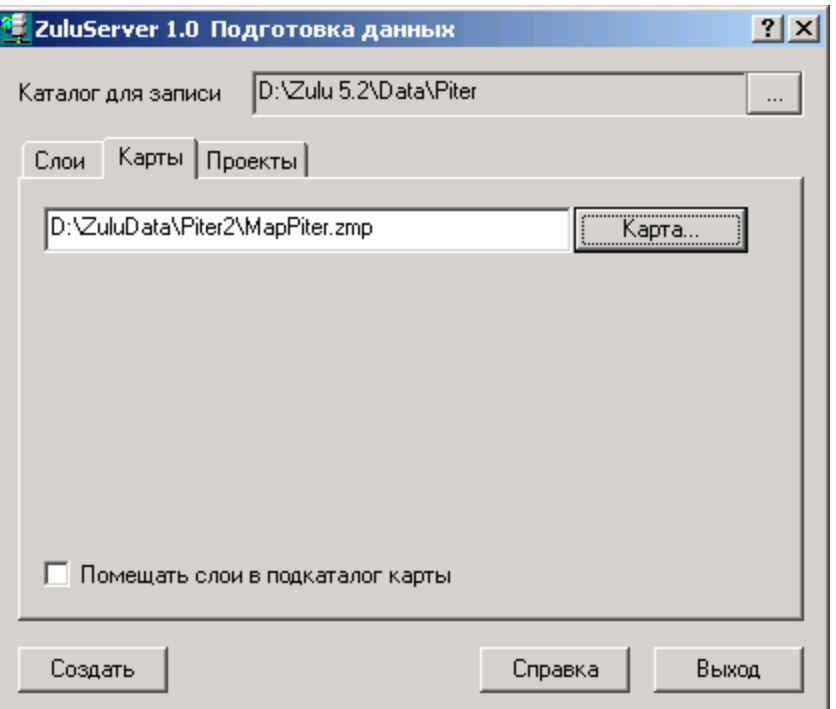

**Рисунок 6.3 - Подготовка данных. Работа с картами**

| Карта            | Вызывает диалог выбора карты.                           |
|------------------|---------------------------------------------------------|
| Помещать слои в  | Если опция не отмечено, описатели слоев создаются в     |
| подкаталог карты | том же каталоге, что и файл карты. Если опция отмечена, |
|                  | карта создается в каталоге, выбранном для записи, а     |
|                  | слоев создаются в подкаталоге с<br>описатели<br>именем  |
|                  | выбранной карты.                                        |
| Создать          | Создает описатели слоев выбранной карты и новый файл    |
|                  | карты                                                   |

Пример 1:

Каталог для записи: d:\Zulu 5.2\Data\Piter

Опция "Помещать слои в подкаталог карты": отключена

Исходная карта: d:\ZuluData\Piter2\MapPiter.zmp

Слой 1 карты: d:\ZuluData\Piter2\cells.b00

Слой 2 карты: d:\ZuluData\Piter2\spbhouse.b00

Созданныйфайлкарты: d:\Zulu 5.2\Data\Piter\MapPiter.zmp Описательслоя 1: d:\Zulu 5.2\Data\Piter\cells.zl Описательслоя 2: d:\Zulu 5.2\Data\Piter\spbhouse.zl

Пример 2:

Каталог для записи: d:\Zulu 5.2\Data\Piter Опция "Помещать слои в подкаталог карты": включена Исходная карта: d:\ZuluData\Piter2\MapPiter.zmp Слой 1 карты: d:\ZuluData\Piter2\cells.b00 Слой 2 карты: d:\ZuluData\Piter2\spbhouse.b00

Созданныйфайлкарты: d:\Zulu 5.2\Data\Piter\MapPiter.zmp Описательслоя 1: d:\Zulu 5.2\Data\Piter\MapPiter\cells.zl Описательслоя 2: d:\Zulu 5.2\Data\Piter\MapPiter\spbhouse.zl

#### *Проекты*

В этой закладке можно выбрать проект и создать в каталоге для записи новый файл проекта, новые карты, для всех карт, входящих в проект и новый описатели для всех слоев, всех карт, входящих в проект.

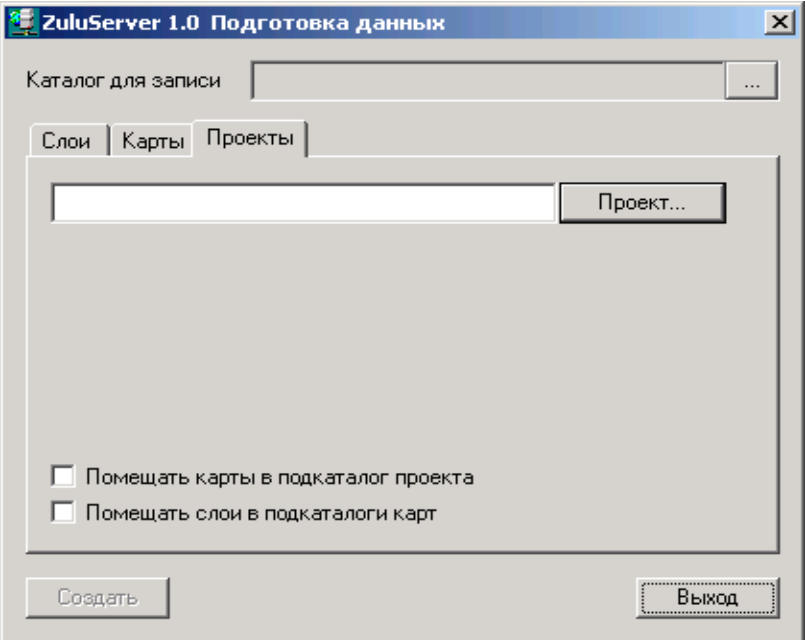

**Рисунок 6.4 - Подготовка данных. Работа с проектами**

**Проект** Вызывает диалог выбора проекта.

- **Помещать карты в** Если опция не отмечена, файл карты, входящий в проект **подкаталог проекта** создается в том же каталоге, что и файл проекта. Если опция отмечена, проект создается в каталоге, выбранном для записи, а карты проекта создаются в подкаталоге с именем выбранного проекта. Если опция отмечена, проект создается в каталоге, выбранном для записи, а карты проекта создаются в подкаталоге с именем выбранного проекта.
- **Помещать слои в** Если опция не отмечена, описатели слоев создаются в **подкаталог карты** том же каталоге, что и файл карты. Если опция отмечена, карта создается в каталоге, выбранном для записи, а описатели слоев создаются в подкаталоге с именем выбранной карты.

**Создать** Создает проект, все его карты и все его слои.

# **7PAGOTA C WMS/WFS**

ZuluServer 7.0 реализует спецификации организации Open Geospatial Consortium WMS 1.1.1, WMS 1.3.0 и WFS 1.0.0, протестирован на совместимость этим стандартам и имеет соответствующие сертификаты.

#### $7.1$ Файл настроек wms/wfs сервиса

ZuluServer дает возможность построить WMS/WFS сервис на базе исходных пространственных и семантических данных, полученных из произвольного слоя или карты ZULU. Чтобы настроить WMS/WFS сервисы в рамках ZuluServer достаточно задать серверу конфигурационный файл wms.xml.

Конфигурационный файл wms.xml позволяет:

- •Указать для сервера точку входа (URI http запроса) в WMS/WFS сервис (далее URI сервиса);
- •Указать серверу слой/карту для использования в WMS/WFS сервисе;
- •Указать служебные данные WMS/WFS сервиса (владелец, контакты и проч.);
- •Определить способы отображения возвращаемых данных WMS (CSS стили отображения);

•Настроить журнал входящих и исходящих запросов к серверу.

Конфигурационный файл wms.xml должен располагаться в одной директории с ZuluServ.exe.

wms.xml должен иметь следующую структуру.

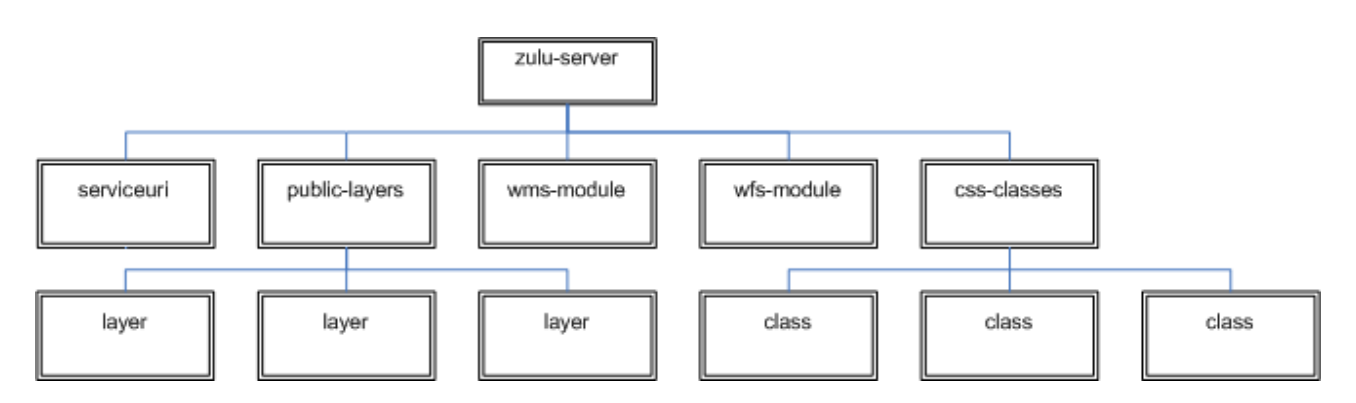

Рисунок 7.1 - Структура wms.xml

Каждому блоку схемы ставится в соответствие узел (тэг) в xml документе. 11401.OM-NCT.003.001. 64 На схеме выше, соответственно представлены корневые узлы документа:

zulu-server корень документа;

serviceuri URI сервиса;

public-layers содержит опубликованные слои;

css-classes содержит объявления css стилей для их подключения в wms слоях;

wms-module содержит служебные данные и настройки wms сервиса;

wfs-module содержит служебные данные и настройки wfs сервиса аналогично wms-module.:

На примере общий вид документа:

#Фрагментфайла wms.xml

```
<? xml version="1.0" encoding="UTF-8" standalone="yes" ?>
```
<zulu-server>

```
<serviceuri>ws</serviceuri>
```
<wms-module>

<Service>

```
\sim
```
</Service>

```
<log traffic="in, out" file="D:\wms\wms.log" />
```
</wms-module>

<wfs-module>

```
<Service>
```

```
\mathbb{R}^2
```
</Service>

```
<log traffic="in, out" file="D:\wfs\wfs.log" />
```
</wfs-module>

<css-classes>

```
<class name="StyleStreetLabels" classId="styleStreetLabelsClassId" >...</class>
<class name="stylefromfile" classId="styleClassId" width="0" >...</class>
```
</css-classes>

<public-layers>

<layer>

```
\ddotsc</layer><layer>
```
 $\ddotsc$ 

</layer>

</public-layers>

</zulu-server>

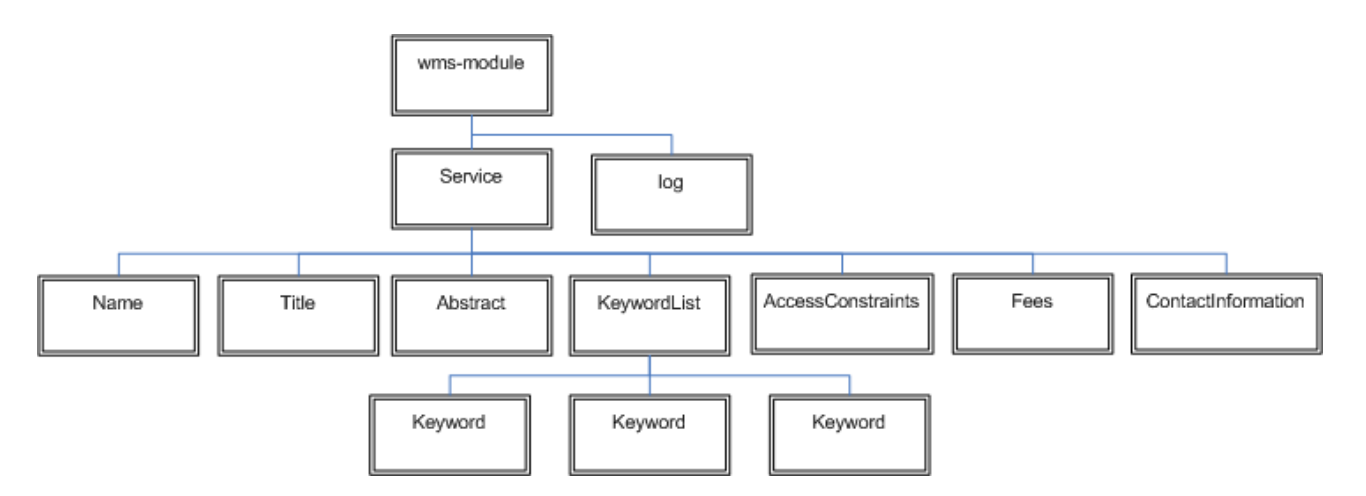

Рисунок 7.2 - Структура wms-module

wms-module имеет следующую структуру:

Service служебные данные;

Name имя сервиса;

Title словесное описание сервиса;

Abstract краткий обзор;

KeywordList список ключевых слов;

AccessConstraints ограничения доступа;

Fees указание о платности/бесплатности сервиса;

ContactInformation контактные данные;

#Фрагмент файла wms.xml

<Service>

<Name>OGC:WMS</Name>

<Title>WMS cepsep</Title>

<Abstract>ОфициальныйгеосерверОООРогаКопыта</Abstract>

<KeywordList>

<Keyword>промышленный</Keyword>

<Кеуword>добыча</Keyword>

<Keyword>pora</Keyword>

<Кеуword>копыта</Keyword>

</KeywordList>

<ContactInformation>

<ContactPersonPrimary>

<ContactPerson>ВасилийИвановичПупкин</ContactPerson>

<ContactOrganization>ОООРогаКопыта</ContactOrganization>

</ContactPersonPrimary>

<ContactPosition>Инженер</ContactPosition>

<ContactAddress>

<AddressType></AddressType>

<Address>МалаяКасательная 16</Address>

<City>N</City>

<StateOrProvince></StateOrProvince>

<PostCode></PostCode>

<Country>РоссийскаяФедерация</Country>

</ContactAddress>

<ContactVoiceTelephone>0 (000) 000-00-00</ContactVoiceTelephone>

<ContactFacsimileTelephone>00000000000</ContactFacsimileTelephone>

<ContactElectronicMailAddress>vpupkin@rogakopita.com</ContactElectronicMailAd

 $dress$ 

</ContactInformation>

<Fees>NONE</Fees>

<AccessConstraints></AccessConstraints>

</Service>

log настройкижурнала;

#Фрагментфайла wms.xml

<log traffic="in, out" file="D:\wms\wms.log" />

Атрибут traffic определяет журнал. Он может принимать следующие значения:

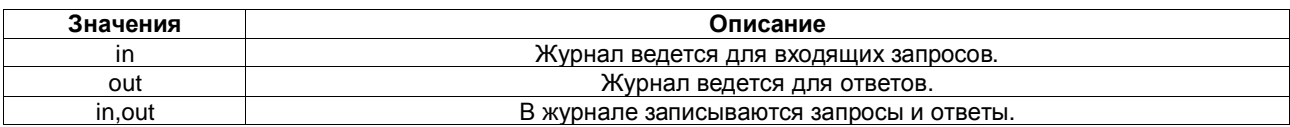

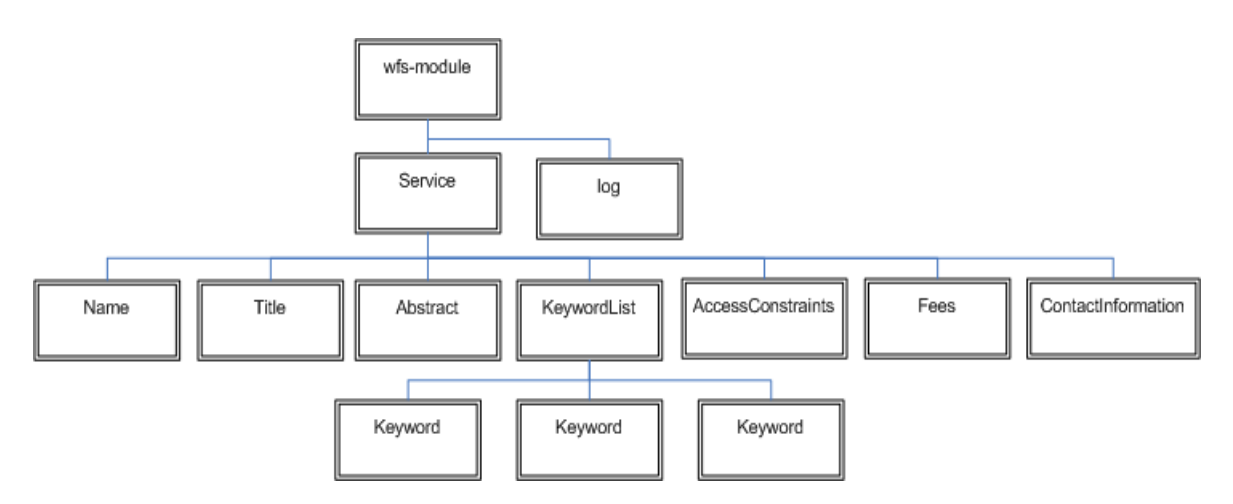

**Рисунок 7.3 - Структура wfs-module**

wfs-module имеет структуру и назначение функциональных элементов, идентичную wms-module;

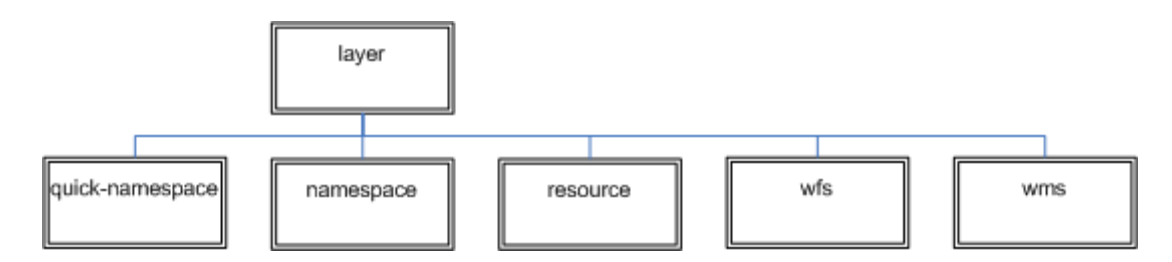

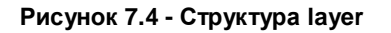

layer на схеме выше указывает сервису слой/карту Zulu .

layer имеет следующую структуру:

quick-namespace ссылка на пространство имен;

#Фрагментфайла wms.xml

<quick-namespace>spb</quick-namespace>

namespace идентификатор пространства имен;

#Фрагмент файла wms.xml

<namespace>http://zs.zulugis.ru/spb</namespace>

resource путь к файлу слоя/карты;

#Фрагмент файла wms.xml

<resource>D:\ZSData\spb\mapspb\mapspb.zmp</resource>

wms узел описания OGC WMS Layer в рамках спецификации Web Map Service. Подробно описан ниже;

wfs узел, описывающий OGC WFS Feature в рамках спецификации Web Feature Service. Подробно описан ниже;

Пример описания layer целиком: #Фрагмент файла wms.xml <layer> <quick-namespace>spb</quick-namespace> <namespace>http://zs.zulugis.ru/spb</namespace> <resource>D:\ZSData\spb\mapspb\kvartal\_r.b00</resource> <wms> <name>buildingspolygonal</name> <title>Строенияполигональные</title> <antialiasing>1</antialiasing> <queryable>1</queryable> <css>stylefromfile<css> <styles/> </wms> <wfs> <name>BuildingsPolygonal</name> <title>Данные остроениях</title> <type-id>0</type-id> <spatial-position>0</spatial-position> <gml-type>0</gml-type> <srs>EPSG:4326</srs> </wfs> </layer>

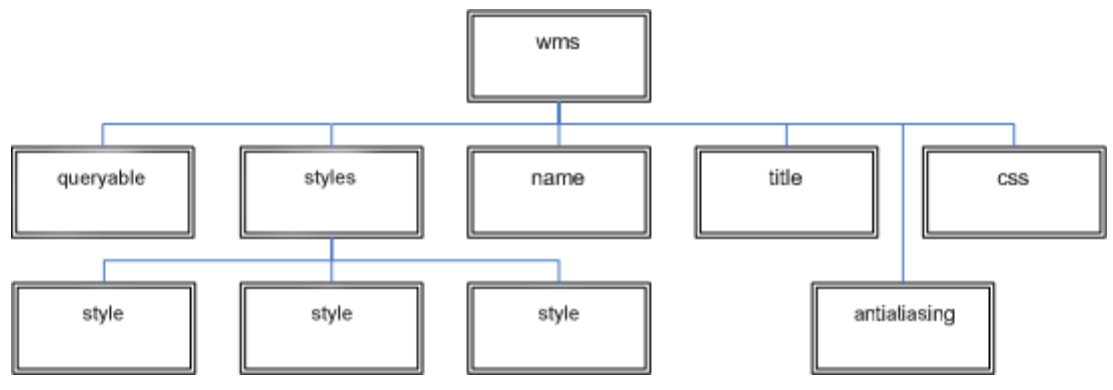

Рисунок 7.5 - Структура wms

wms на схеме выше имеет следующую структуру:

name имя WMS Layer (служебное, задается латинскими буквами);

#Фрагментфайлаwms.xml

<name>buildingspolygonal</name>

title пользовательское имя элемента WMS; #Фрагмент файла wms.xml <title>Строения полигональные</title>

css идентификатор css стиля; #Фрагмент файла wms.xml <css>stylefromfile</css>

antialiasing признаксглаживания; #Фрагментфайла wms.xml <antialiasing>1</antialiasing>

queryable идентификатор css стиля; #Фрагментфайла wms.xml <queryable>1</queryable>

styles списокстилей; #Фрагментфайла wms.xml <styles> <style name="style1" title="style1">

 $\ddotsc$ 

```
</style>
<style name="style2" title="style2">
...
</style>
</styles>
style элемент Style врамкахспецификации Web Map Service; 
#Фрагментфайла wms.xml
<style name="style1" title="style1">
<themes>
<theme>1</theme>
<theme>3</theme>
</themes>
<labels>
<label>1</label>
<label>2</label>
</labels>
</style>
```
theme индекс идентификатор тематической раскраски слоя Zulu; #Фрагментфайлаwms.xml <theme>1</theme>

label индекс идентификатор подписи слоя Zulu; #Фрагмент файла wms.xml <label>2</label>

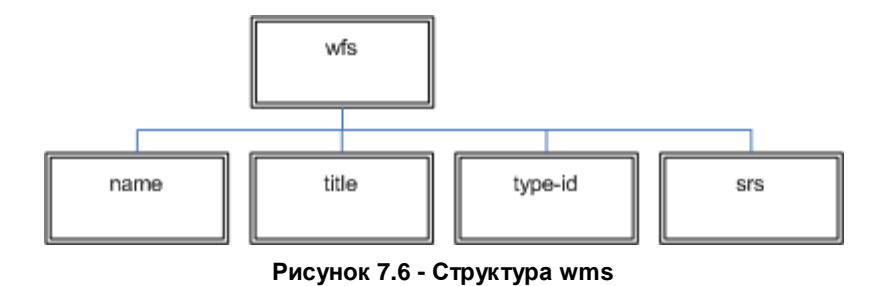

wms на схеме выше имеет следующую структуру:
name имя WMS Feature (служебное, задается латинскими буквами); #Фрагментфайлаwms.xml <name>buildingspolygonal</name>

title пользовательское имя элемента WFS; #Фрагмент файла wms.xml <title>Строения полигональные</title>

type-id идентификатор типа в рамках слоя Zulu. Указывает на базу данных;

#Фрагмент файла wms.xml

<type-id>0</type-id>

srs пространственная система (Spatial Reference System в рамках спецификации OGC).

Задается WFS элементу;

#Фрагмент файла wms.xml

<srs>EPSG:4326</srs>

## **7.2 Утилита подготовки данных wms/wfs**

Утилита OgcSetup.exe предназначена для настройки WMS/WFS сервисов, встроенных в ZuluServer, а также для подготовки локальных данных системы ZULU к публикации в качестве данных для этих сервисов. OgcSetup.exe управляет сервисами посредством редактирования конфигурационного файла wms.xml .

Утилита OgcSetup.exe устанавливается в том же каталоге, где установлен сервер ZuluServ.exe .

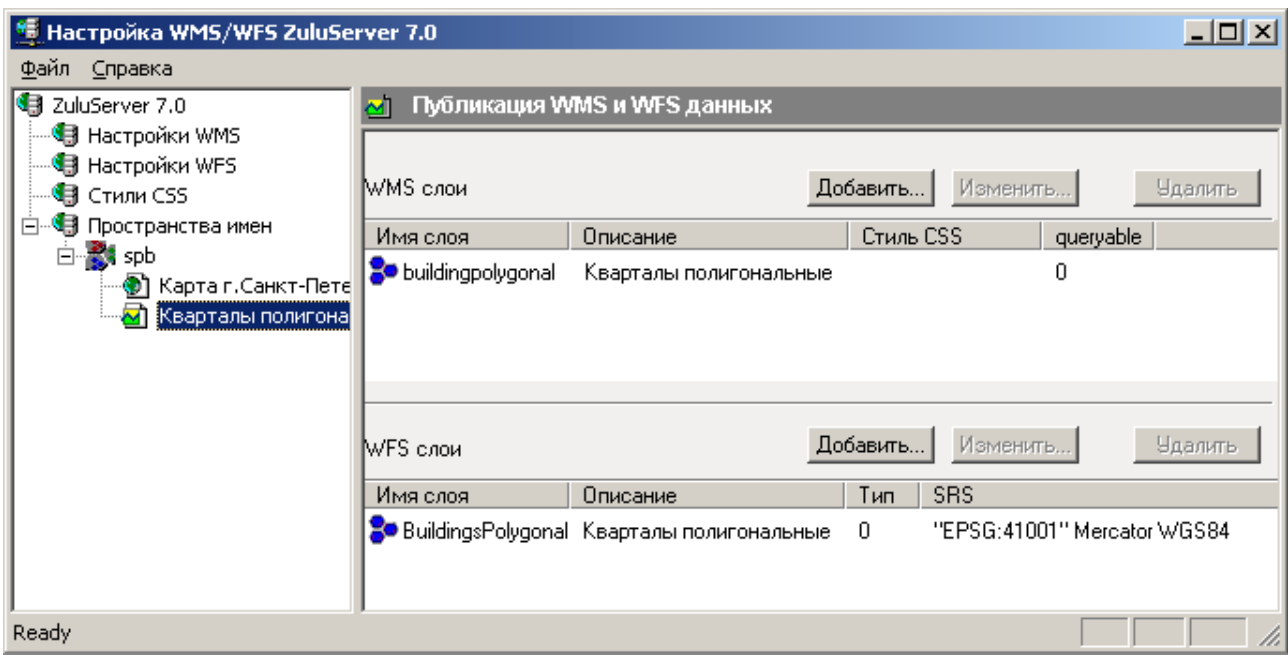

**Рисунок 7.7 - Диалоговое окно Настройка WMS/WFS**

Программа настройки выполнена в виде «проводника». Слева расположено дерево разделов/объектов. При выделении нужного раздела/объекта в дереве разделов/объектов справа отображается страница свойств, касающихся выделенного раздела/объекта.

После запуска утилита отображает основные разделы управления встроенными сервисами.

Переход в соответствующий раздел осуществляется кликом мыши в узле дерева слева.

#### *Настройки WMS/WFS*

WMS/WFS сервисы предназначены преимущественно для построения web решений. Зачастую такой сервис размещаются в интернете. Поэтому в сервисе предусмотрена своего рода пояснительная записка, которая содержит служебную информацию. В ней указывается данные о сервисе и контактная информация. Эти данные получит клиент при запросе документа описывающего возможности (capabilities) соответствующего сервиса.

Для задания таких данных в утилите Настройка WMS/WFS ZuluServer 7.0 предусмотрены два раздела:

Настройки WMS;

Настройки WFS.

Переход в раздел осуществляется кликом в узле дерева Настройки WMS/Настройки WFS слева.

11401.ОМ-ПСТ.003.001. **73**

В каждом из разделов задаются одинаковые данные. Интерфейсы не отличаются.

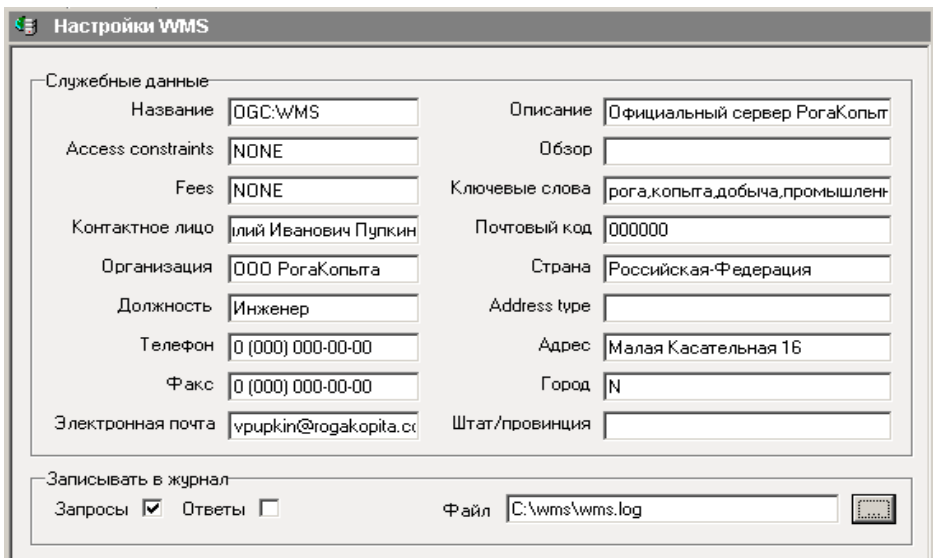

**Рисунок 7.8 - Диалоговое окно Настройки WMS**

Также в каждом из этих разделов есть возможность задать файл журнала для входящего и/или исходящего трафиков.

После заполнения формы с данными обязательно надо сохранить настройки через меню Файл|Сохранить, или панель инструментов Сохранить.

### *Пространства имен*

Структура

В WMS/WFS сервисе данные находятся в рамках именованной структурной области - пространства имен. Пространство имен содержит в себе один или несколько слоев. На схеме пространства имен представлены в виде эллипсов голубого цвета.

Слой представляет собой промежуточную структурную единицу, ссылающуюся на реальные данные, такие как слой или карта ZULU. Слой обязан ссылаться либо на карту, либо на слой ZULU и не может ссылаться одновременно на более чем одну единицу с данными. На схеме слои - прямоугольники с пиктограммой.

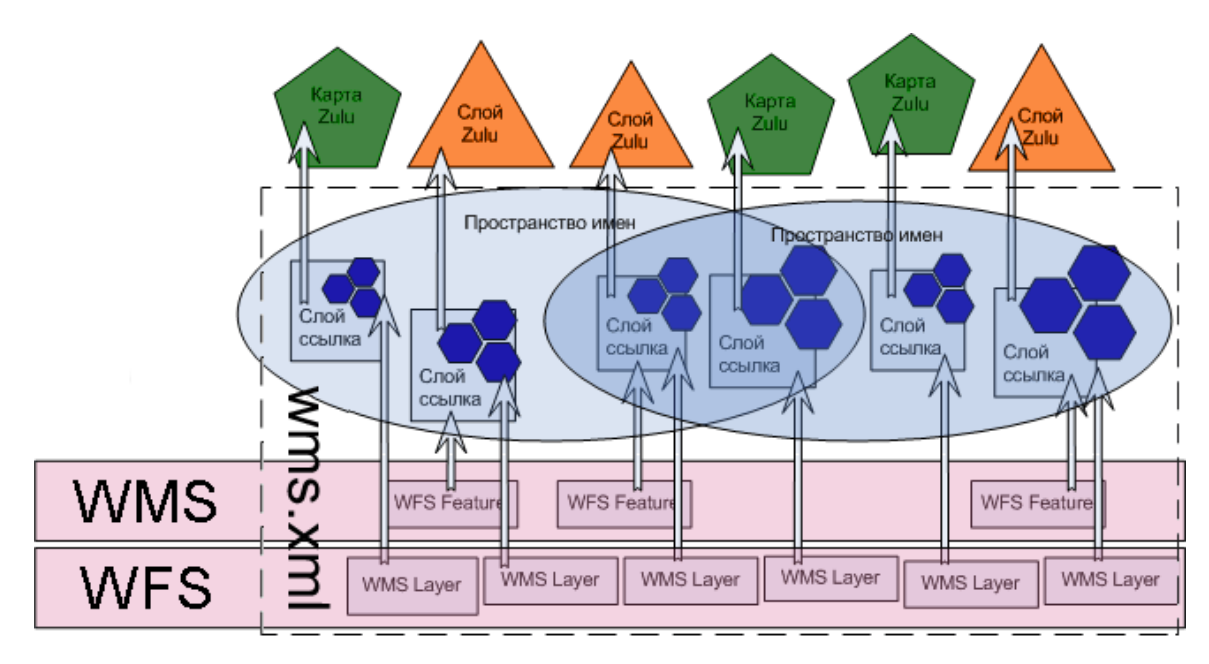

**Рисунок 7.9 - Структура**

Наконец слой содержит в себе конечные публичные элементы сервиса - WMS Layer и/или WFS Feature. На схеме группа WFS в прямоугольнике розового цвета представляет собой опубликованные WFS Feature элементы. В свою очередь группа WMS представляет собой опубликованные WMS Layer элементы. Возможности и поведение слоя зависят от того, на что он ссылается. Если слой ссылается на карту Zulu, то он может содержать только элементы WMS Layer. Если же слой ссылается на слой ZULU, то в этом случае он может содержать как элементы WMS Layer, так и WFS Feature. Если слой ссылается на неактуальные данные (например, файлы были перенесены или переименованы), то зависимые от него элементы (WMS Layer и WFS Feature) на момент их использования будут недоступны. Устройство системы накладывает ограничение на названия пространств имен, слоев, WMS Layer и WFS Feature элементов - они должны быть уникальными. Как видно из схемы все структурные элементы кроме слоев и карт с данными представляют собой ссылки и являются записями в конфигурационном файле wms.xml.

Из указанной структуры данных следуют два общих сценария размещения данных в сервисах:

1.Публикация WFS Feature элемента.

Для того чтобы опубликовать WFS Feature элемент требуется:

- Создать пространство имен
- В пространстве имен создать слой, который будет ссылаться на слой ZULU.
- Создать WFS Feature элемент в рамках ранее созданного слоя-ссылки.

2.Публикация WMS Layer элемента.

Для того чтобы опубликовать WMS Layer элемент требуется:

- Создать пространство имен.
- В пространстве имен создать слой, который будет ссылаться на слой или карту ZULU.

Создать WMS Layer элемент в рамках ранее созданного слоя-ссылки.

WMS Layer элементы могут быть стилизованными. Для этого в спецификации OGC WMS предусмотрено понятие Style - стиль карты. К WMS Layer при объявлении опционально подключаются Style элементы. Если в WMS слое объявлены стили, то слои можно запрашивать, указывая стили.

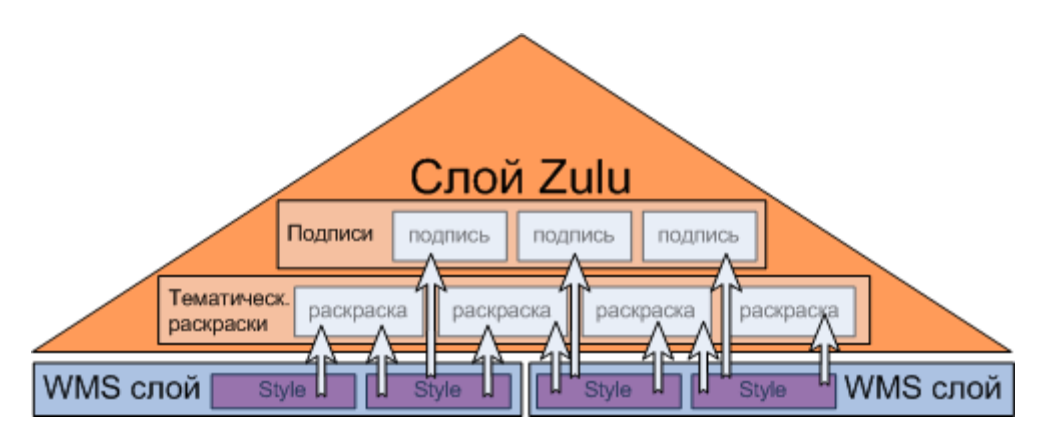

**Рисунок 7.10 - Слои**

Реализация стилей карты в WMS сервисе ZuluServer 7.0 схематично изображена на рисунке. Слой ZULU содержит в себе тематические раскраски и подписи. Стилизация осуществляется путем связывания комбинации необходимых тематических раскрасок и стилей в структурной именованной области - Style. Таким образом, в WMS Layer создается Style, ссылающийся на тематические раскраски и стили, которые должны быть активированы при запросе. В случае отсутствия у ZULU слоя тематических раскрасок или подписей, создать Style не представляется возможным.

## **Управление данными**

## *Операции с пространствами имен.*

Операции с пространствами имен осуществляются через страницу утилиты Управление пространствами имен. Для перехода в этот раздел надо кликнуть в узле дерева Пространства имен слева.

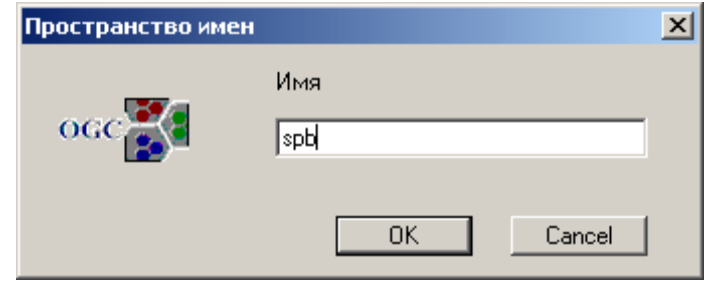

**Рисунок 7.11 - Пространство имен**

Операции создания и редактирования пространств имен производятся через диалог Пространство имен. В таблице дано описание параметров диалога:

#### **Таблица 7.2 - Параметры диалога**

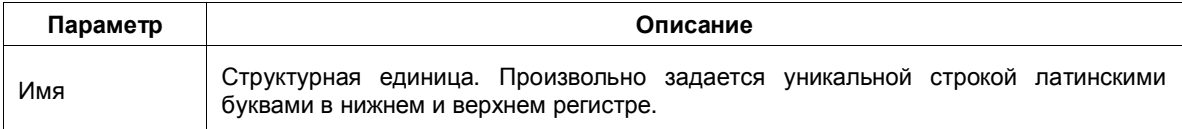

#### *Создание пространства имен:*

- 1.Перейти на страницу Управление пространствами имен.
- 2.Нажать Добавить.
- 3.В появившемся диалоге Пространство имен задать имя.
- 4.Нажать OK.

#### *Редактирование пространства имен:*

- 1.Перейти на страницу Управление пространствами имен.
- 2.Выбрать пространство имен из списка.
- 3.Нажать Изменить.
- 4.В появившемся диалоге Пространство имен отредактировать имя.
- 5.Нажать OK.

#### *Удаление пространства имен:*

- 1.Перейти на страницу Управление пространствами имен.
- 2.Выбрать пространство имен из списка.
- 3.Нажать Удалить.

### *Операции со слоями.*

Для создания слоя предварительно требуется создать пространство имен. Операции со слоями осуществляются через страницу утилиты Управление слоями пространства имен. Для перехода в этот раздел надо кликнуть на имени пространства имен в дереве слева.

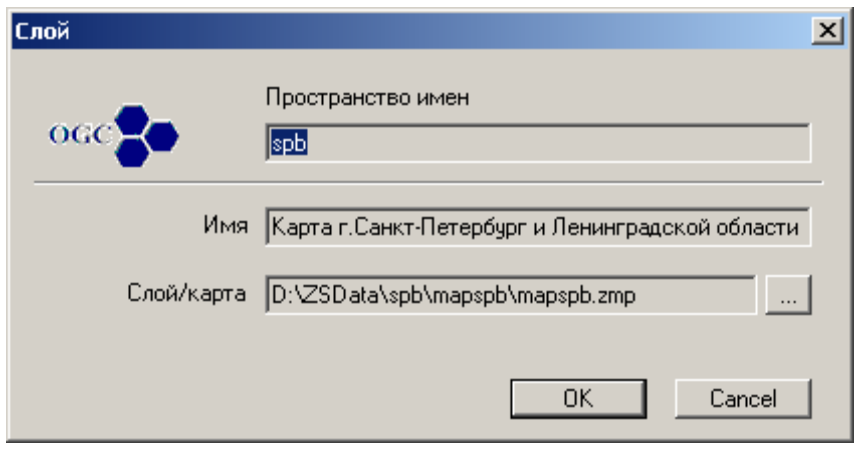

**Рисунок 7.12 - Диалоговое окно Слой**

Операции создания и редактирования слоя производятся через диалог Слой. В таблице представлено описание параметров диалога:

#### **Таблица 7.3 - Параметры диалога**

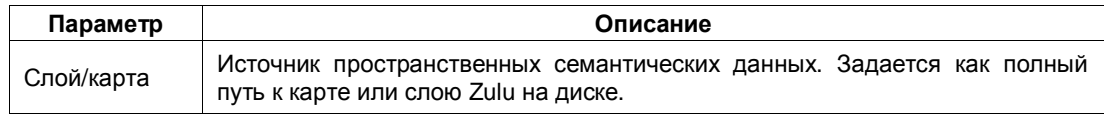

### *Создание слоя-ссылки на слой ZULU:*

- 1.Выбрать в дереве слева требуемое пространство имен.
- 2.На странице Управление слоями пространства имен, выбранного пространства имен нажать Добавить.
- 3.В появившемся диалоге Слой выбрать слой ZULU.
- 4.Нажать OK.

### *Создание слоя-ссылки на карту ZULU:*

- 1.Выбрать в дереве слева требуемое пространство имен.
- 2.На странице Управление слоями пространства имен, выбранного пространства имен нажать Добавить.
- 3.В появившемся диалоге Слой выбрать карту ZULU.

4.Нажать OK.

### *Редактирование слоя:*

- 1.Перейти на страницу Управление слоями пространства имен.
- 2.Выбрать слой из списка.
- 3.Нажать Изменить.
- 4.В появившемся диалоге Слой изменить источник данных.
- 5.Нажать OK.

### *Удаление слоя:*

- 1.Перейти на страницу Управление слоями пространства имен.
- 2.Выбрать слой из списка.
- 3.Нажать Удалить.

### *Операции с WMS Layer элементами.*

Для создания WMS Layer элемента предварительно требуется создать слой, ссылающийся на карту или слой ZULU. Операции с WMS Layer осуществляются через страницу утилиты Публикация WMS и WFS Данных. Для перехода в этот раздел надо кликнуть на имени слоя в дереве слева.

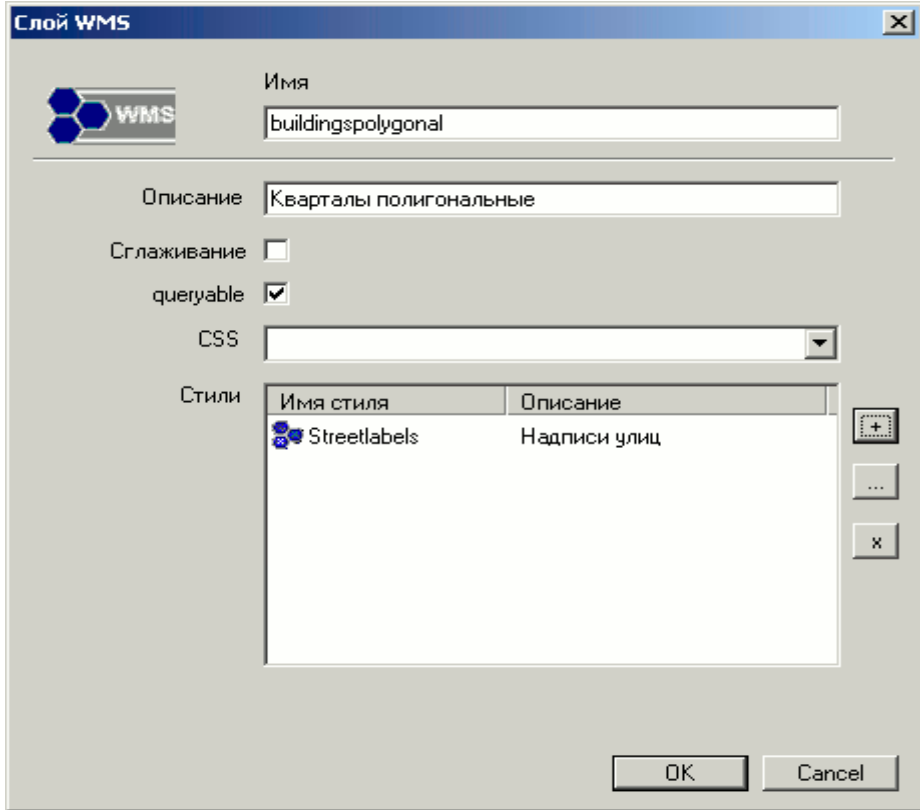

**Рисунок 7.13 - Диалоговое окно Слой WMS**

Операции создания и редактирования WMS Layer производятся через диалог Слой WMS. В таблице представлено описание параметров диалога:

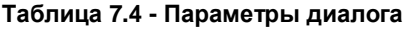

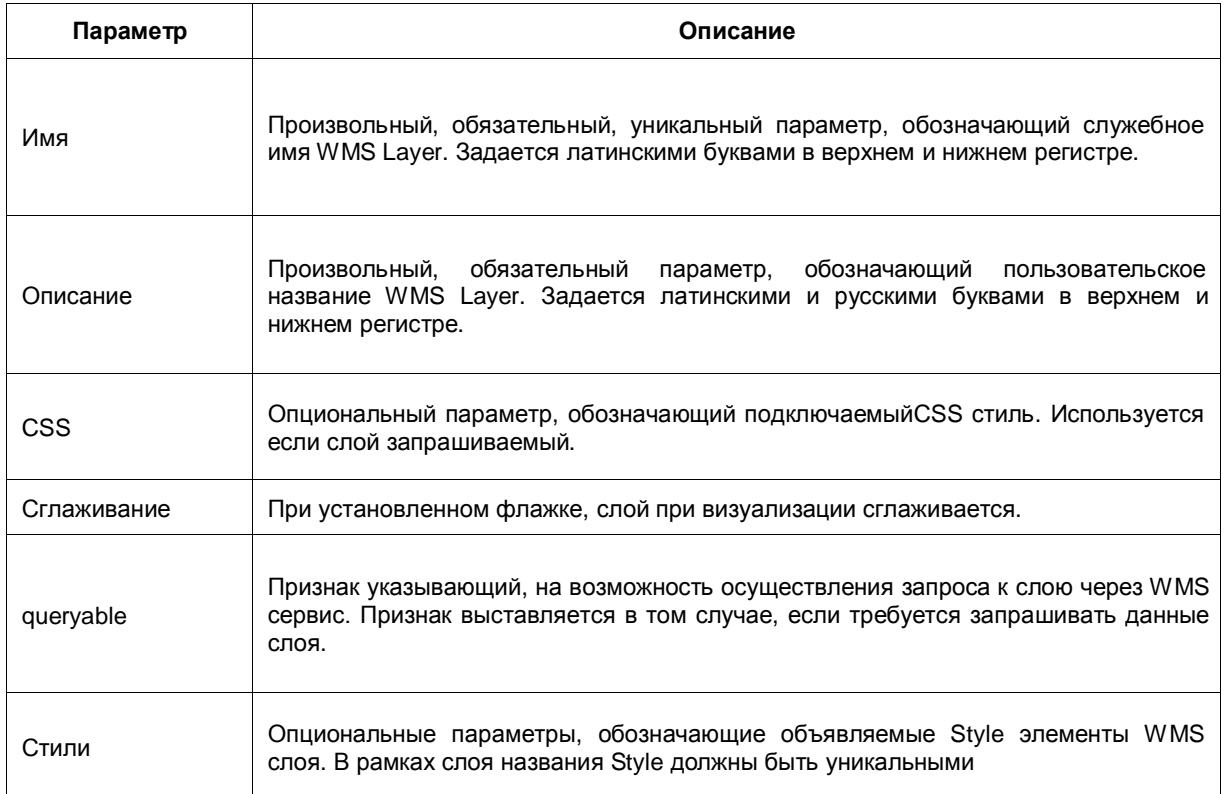

# *Создание WMS Layer:*

- 1.Перейти на страницу Публикация WMS и WFS данных.
- 2.В секции WMS Слои нажать Добавить.
- 3.В появившемся диалоге Слой WMS заполнить необходимые данные.
- 4.Нажать OK.

## *Изменение параметров WMS Layer:*

- 1.Перейти на страницу Публикация WMS и WFS данных.
- 2.В секции WMS Слои выбрать WMS Layer элемент из списка.
- 3.В секции WMS Слои нажать Изменить.
- 4.В появившемся диалоге Слой WMS изменить требуемые данные.
- 5.Нажать OK.

# *Удаление WMS Layer:*

1.Перейти на страницу Публикация WMS и WFS данных.

- 2.В секции WMS Слои выбрать WMS Layer элемент из списка.
- 3.В секции WMS Слои нажать Удалить.

### *Операции с WFS Feature элементами.*

Для создания WFS Feature элемента предварительно требуется создать слой, ссылающийся на слой ZULU. Слой, ссылающийся на карту, не позволяет опубликовать Слой WFS. Операции с WFS Feature осуществляются через страницу утилиты Публикация WMS и WFS Данных. Для перехода в этот раздел надо кликнуть на имени слоя в дереве слева.

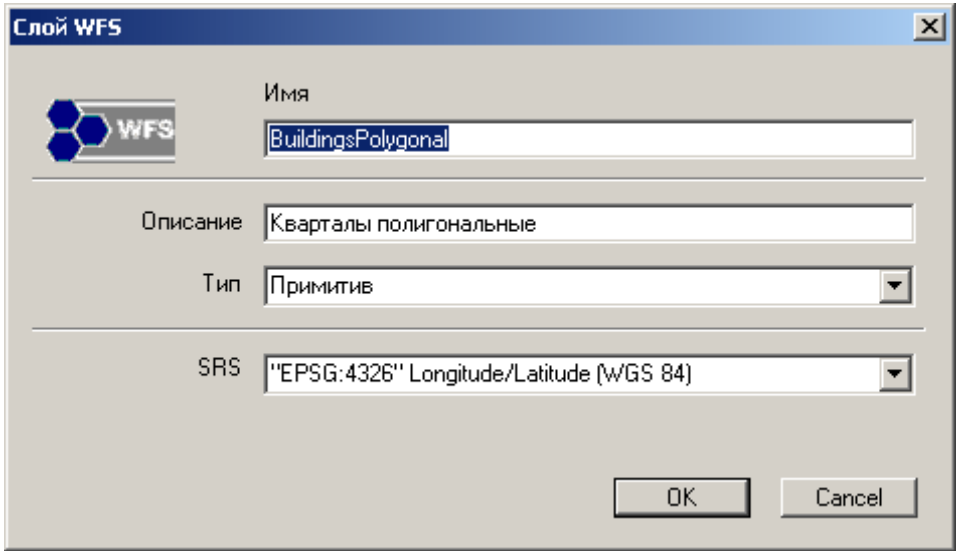

**Рисунок 7.14 - Операции с WFS Feature элементами**

Операции создания и редактирования WFS Feature производятся через диалог Слой WFS. В таблице представлено описание параметров диалога:

**Таблица 7.5 - Параметры диалога**

| Параметр | Описание                                                                                                    |  |  |
|----------|----------------------------------------------------------------------------------------------------|--|--|
| Имя      | Произвольный, обязательный, уникальный параметр, обозначающий служебное<br>имя WFS Feature элемента. Задается латинскими буквами в верхнем и нижнем<br>регистре.               |  |  |
| Описание | Произвольный, обязательный параметр,<br>обозначающий пользовательское<br>название WFS Feature элемента. Задается латинскими и русскими буквами в<br>верхнем и нижнем регистре. |  |  |

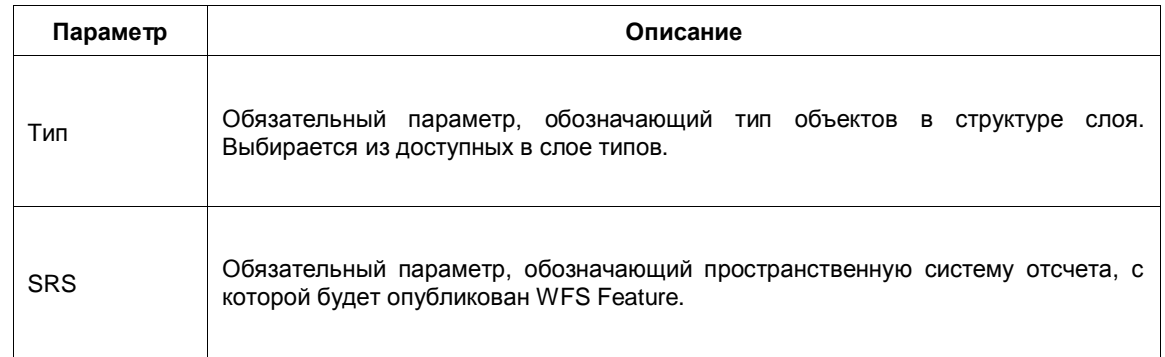

# *Создание WFS Feature:*

- 1.Перейти на страницу Публикация WMS и WFS данных.
- 2.В секции WFS Слои нажать Добавить.
- 3.В появившемся диалоге Слой WFS заполнить необходимые данные.
- 4.Нажать OK.

### *Изменение параметров WFS Feature:*

- 1.Перейти на страницу Публикация WMS и WFS данных.
- 2.В секции WFS Слои выбрать WFS Feature элемент из списка.
- 3.В секции WFS Слои нажать Изменить.
- 4.В появившемся диалоге Слой WFS изменить требуемые данные.
- 5.Нажать OK.

## *Удаление WFS Feature:*

- 1.Перейти на страницу Публикация WMS и WFS данных.
- 2.В секции WFS Слои выбрать WFS Feature элемент из списка.
- 3.В секции WFS Слои нажать Удалить.

## *Операции со Style элементами.*

Style подключается к WMS Layer. Style может содержать в себе только те тематические раскраски и подписи, которые принадлежат слою ZULU, на который ссылается конкретный WMS Layer. Поэтому Style элементы создаются напрямую из диалога Слой WMS. Операции добавления и редактирования Style элементов осуществляются через диалог Стиль WMS.

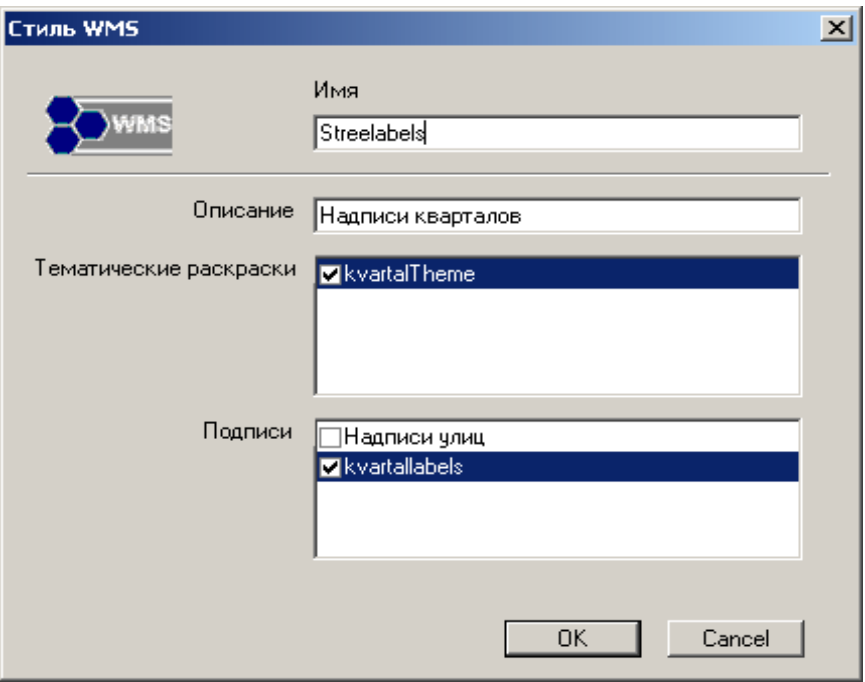

**Рисунок 7.15 - Диалоговое окно Стиль WMS**

В таблице представлено описание параметров диалога:

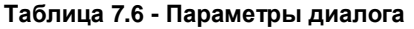

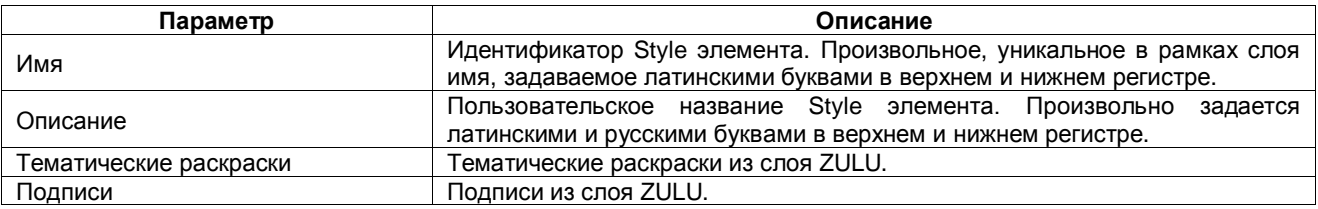

### *Создание Style в WMS Layer:*

- 1.Перейти в диалог Слой WMS.
- 2.Нажать «+» справа от списка стилей.
- 3.В появившемся диалоге Стиль WMS, заполнить поля и выбрать требуемые тематические раскраски и подписи.
- 4.Нажать OK.

#### *Редактирование Style в WMS Layer:*

- 1.Перейти в диалог Слой WMS.
- 2.Выбрать Style элемент из списка Стили.
- 3.Нажать «...» справа от списка стилей.
- 4.В появившемся диалоге Стиль WMS, изменить требуемые данные.

5.Нажать OK.

### *Удаление Style:*

- 1.Перейти в диалог Слой WMS.
- 2.Выбрать Style элемент из списка Стили.
- 3.Нажать «x» справа от списка стилей.

## **Стили CSS**

### *Стилизация данных в html.*

В WMS сервисе предусмотрена функция получения данных по клику в карте. WMS сервис способен возвращать данные в HTML формате. В некоторых случаях требуется оформить данные определенным образом. Общепринятый способ стилизации HTML осуществляется с помощью Cascading Style Sheets (CSS). Для того чтобы задействовать CSS, в утилите Настройка WMS/WFS ZuluServer 7.0 предусмотрена настройка CSS стилей.

Настройка стилей в утилите.

Для настройки стилей CSS в утилите Настройка WMS/WFS ZuluServer 7.0 предусмотрен раздел Стили CSS. Для перехода в раздел надо кликнуть в узле дерева Стили CSS слева. Утилита позволяет совершать следующие операции со стилями CSS: Создание CSS стиля:

- 1.Создание пользовательского CSS стиля
- 2.Создание CSS стиля из файла
- 3.Изменение CSS стиля;
- 4.Удаление CSS стиля;
- 5.Применение стиля CSS к WMS слою;

## *Создание CSS стиля*

В общем случае для создания CSS стиля требуется:

- 1.Перейти на страницу Стили CSS.
- 2.Заполнить поля Имя и Идентификатор класса латинскими буквами.
- 3.Нажать Сохранить.

Имя - пользовательское название стиля. Выбирается произвольно.

Идентификатор класса - уникальная строковая комбинация, используемая для связи таблицы данных со стилем (class)

### *При создании пользовательского CSS стиля необходимо:*

- 1.Выбрать Пользовательский на странице.
- 2.Задать требуемые настройки.

### *Пользовательские настройки CSS стиля:*

- Интервал ячеек (cellspacing)
- Внутренние отступы (cellpadding)
- Толщина границы (border)
- Цвет фона (bgcolor)
- Высота (height)
- Ширина (width)
- Выравнивание(align)

## *При создании CSS стиля из файла надо:*

- 1.Выбрать Из файла на странице.
- 2.нажать «...».
- 3.В стандартном диалоге выбрать css файл.

Идентификатор класса применяется таблице с данными возвращаемыми с сервера. Это необходимо учитывать при создании css стиля и указывать идентификатор, эквивалентный объявленному в css файле. Только в этом случае он применится к таблице/таблицам.

## *Изменение CSS стиля:*

- 1.Перейти на страницу Стили CSS.
- 2.Выбрать название редактируемого стиля в списке Стили.
- 3.Изменить требуемые параметры.
- 4.Нажать Сохранить на странице Стили CSS.

### *Удаление CSS стиля:*

- 1.Перейти на страницу Стили CSS.
- 2.Выбрать название, удаляемого стиля в списке Стили.
- 3.Нажать Удалить на странице Стили CSS.

#### *Применение стиля CSS к WMS слою.*

Для того чтобы данные возвращаемые при запросе в WMS сервисе были оформлены в соответствии с объявленным стилем, требуется применить стиль CSS к WMS слою. Для этого:

1.Перейти в диалог Слой WMS, при создании или редактировании WMS слоя.

2.В выпадающем списке CSS диалога Слой WMS выбрать имя ранее объявленного стиля.

3.Нажать OK.

4.Сохранить изменения через меню Файл|Сохранить или кнопкой Сохранить в панели инструментов.

#### *Общие вопросы настройки сервисов*

При настройке сервисов следует учитывать принцип вложенности: редактирование одного узла затрагивает все дочерние узлы. Это значит, к примеру, что при удалении элемента WMS удаляются стили, объявленные в нем. При удалении слоя-ссылки удаляются все WMS и WFS элементы, объявленные в рамках этого слоя-ссылки. При удалении пространства имен удаляются по цепочке:

слои-ссылки, объявленные в нем;

WMS и WFS элементы объявленные в рамках каждого дочернего слоя-ссылки;

стили, объявленные в WMS элементах.

При настройке сервисов также следует понимать принцип ссылки: действия со ссылками не влекут за собой изменения объекта, но изменения в объекте влияют на ссылки. Это значит, к примеру, что при удалении слоев-ссылок с реальными данными (слоями/картами ZULU) ничего не произойдет. Они всего лишь станут недоступными в сервисе. Однако, если, к примеру, в слое изменился тип, и объявленный ранее в wms.xml тип отсутствует, то данные будут недоступны в сервисе. Все изменения данных будут немедленно отражаться на сервисах. Поэтому следует аккуратно следить за актуальностью настроек WMS/WFS. После файловых операций со слоями/картами, используемыми в качестве данных для WMS/WFS (перенесения, удаления) требуется перенастройка сервисов.

7.3 Просмотр опубликованных wms и wfs данных

Просмотреть опубликованные данные можно сделав соответствующий запрос посредством web браузера.

Требуемый формат запроса http://<имя сервера или ip адрес>:<порт zulu server>/?service=<сервис>&version=<версия сервиса>&request=GetCapabilities Например, если запрос осуществляется с серверной машины, а сервер запущен с портом по умолчанию 6473:

Для сервиса WMS 1.1.1 запрос выглядит

http://localhost:6473/?service=WMS&version=1.1.1&request=GetCapabilities;

Для сервиса WMS 1.3.0 запрос выглядит

http://localhost:6473/?service=WMS&version=1.3.0&request=GetCapabilities;

Для сервиса WFS 1.0.0 запрос выглядит

http://localhost:6473/?service=WFS&version=1.0.0&request=GetCapabilities;

На запрос сервер должен вернуть xml документ, описывающий возможности сервиса и его опубликованные данные.

Также просмотреть опубликованные данные можно используя ГИС со встроенным WMS/WFS клиентом.

На официальном сайте Open Geospatial Consortium в разделе Implementing Products находится исчерпывающий список официально зарегистрированных программ, которые поддерживают спецификацию WMS и WFS.

Вот некоторые из этих программ:

- 1.MapInfoProfessional
- 2.Google Планета Земля
- 3.Quantum GIS
- 4.ESRI ArcGIS
- 5.Zulu 7.0

### *Просмотр WMS данных в программе MapInfo:*

- 1.Выбрать меню File|Open Web Service|Open WMS Table или нажать кнопку на панель инструментов Open WMS Table.
- 2.В появившемся диалоге Open WMS Table нажать Servers....
- 3.Вдиалоге WMS Servers List нажать Add... .
- 4.Указать Server URL и название.
- 5.Нажать OK
- 6.В WMS Servers List выбрать добавленный сервер из списка.
- 7.Нажать OK
- 8.Выбрать слой из WMS Layers диалога Open WMS Table и добавить его в правый список.
- 9.Нажать OK и дождаться загрузки растровой карты.

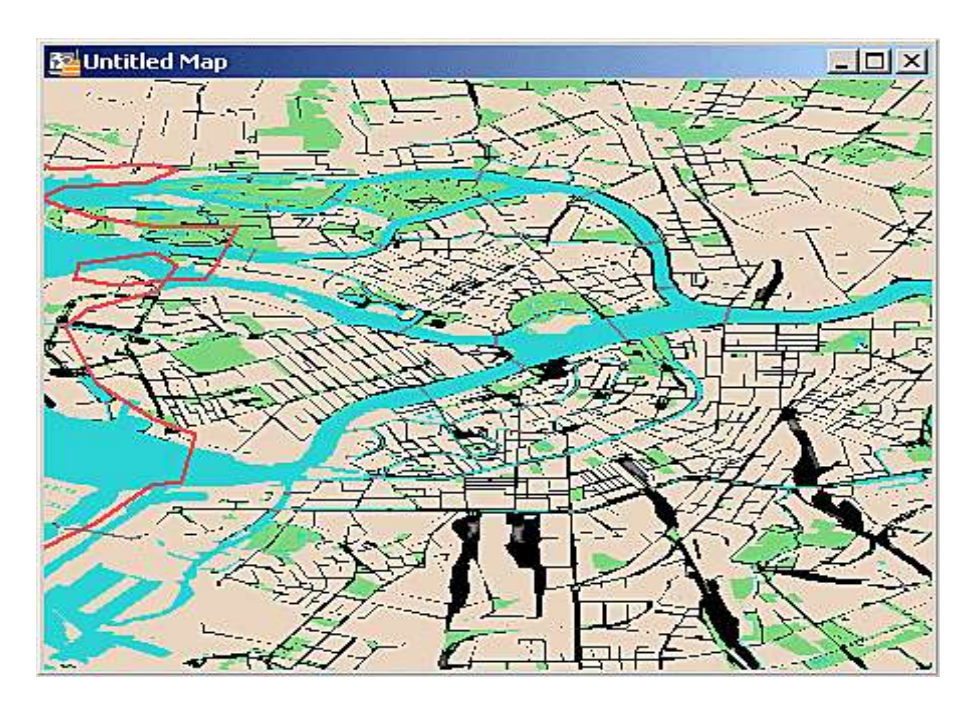

**Рисунок 7.16 - Просмотр WMS данных в MapInfo**

## *Просмотр WFS данных в программе MapInfo:*

- 1.Выбрать меню File|Open Web Service|Open WFS Table или нажать кнопку на панель инструментов Open WFS Table.
- 2.В появившемся диалоге Open WFS Table нажать Servers....
- 3.Вдиалоге WFS Servers List нажать Add... .
- 4.Указать Server URL и название.
- 5.Нажать OK
- 6.В WFS Servers List выбрать добавленный сервер из списка.
- 7.Нажать OK
- 8.Выбрать слой из WFS Layers диалога Open WMS Table и добавить его в правый список.
- 9.Нажать Column Filter и выбрать столбцы.
- 10.Нажать Row Filter и задать фильтр.
- 11.Нажать OK и дождаться загрузки векторной карты.

| <b>BuildingsPolygonal Browser</b> |                              |                                         |  |
|-----------------------------------|------------------------------|-----------------------------------------|--|
| Sys.                              | <b>TYP</b>                   | HERE                                    |  |
| 24578                             | Плотная застройка            | малый город или поселок городского типа |  |
| 27459                             | Редкая застройка             | н.п. любого типа                        |  |
| 27460                             | Редкая застройка             | н.п. любого типа                        |  |
| 27461                             | Редкая застройка             | н.п. любого типа                        |  |
| 26507                             | Озелененная территория       | н.п. любого типа                        |  |
| 20103                             | Плотная застройка            | н.п. сельского и дачного типа           |  |
| 20098                             | Плотная застройка            | н.п. сельского и дачного типа           |  |
| 20099                             | Плотная застройка            | н.п. сельского и дачного типа           |  |
|                                   | 26514 Озелененная территория | н.п. любого типа                        |  |
|                                   |                              |                                         |  |
|                                   |                              |                                         |  |

**Рисунок 7.17 - Просмотр WFS данных в программе MapInfo**

### *Просмотр WMS данных в программе Google Планета Земля:*

- 1.Выбрать меню Добавить|Накладываемое изображение или комбинацией клавиш Ctrl+Shift+O.
- 2.В появившемся диалоге Google Планета Земля Создать: Накладываемое изображение выбрать вкладку Обновить.
- 3.Нажать Параметры WMS.
- 4.В появившемся диалоге Google Планета Земля Настройки WMS Нажать Добавить... .
- 5.Указать Адрес URL и нажать OK
- 6.Выбрать добавленный Сервер WMS в диалоге Google Планета Земля Настройки WMS.
- 7.Дождаться загрузки слоев.
- 8.Выбрать слои из списков Прозрачные слои и Непрозрачные слои и добавить в правый список кнопкой Добавить ->.
- 9.Нажать Применить.
- 10.Нажать OK.

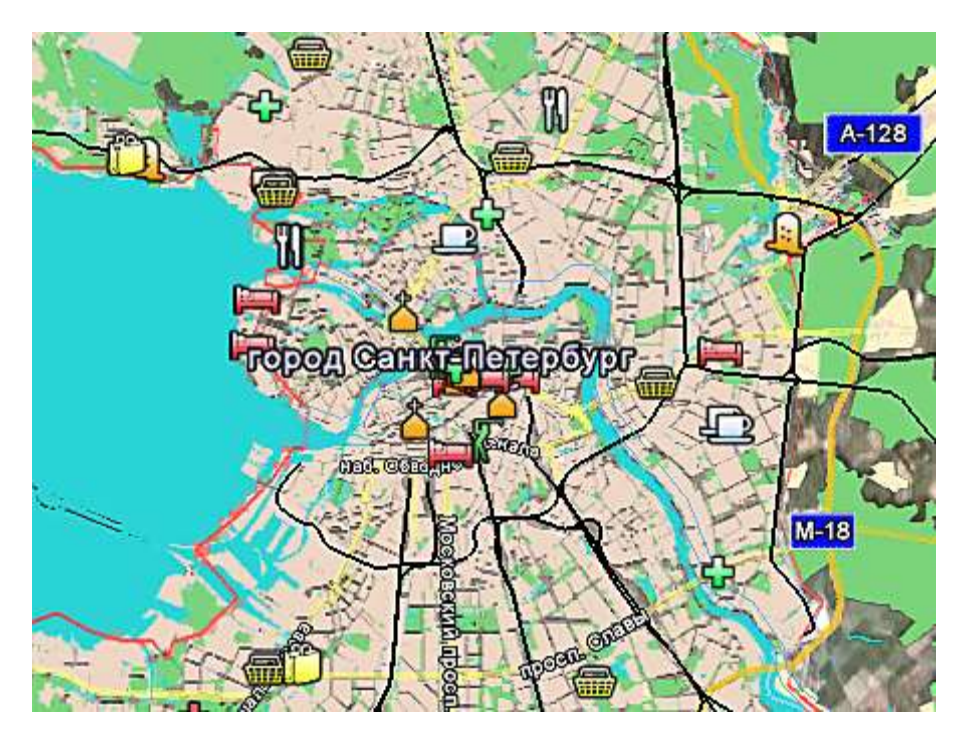

**Рисунок 7.18 - Просмотр WMS данных в программе Google Планета Земля**

### *Просмотр WMS данных в программе Quantum GIS:*

- 1.Выбрать меню Слой|Добавить WMS-слой или Добавить WMS-слой на панели инструментов.
- 2.В появившемся диалоге Добавить слои с сервера нажать Создать.
- 3.В диалоге Создание нового WMS соединения указать название и URL сервера.
- 4.Нажать OK
- 5.В диалоге Добавить слои с сервера выбрать добавленный сервер из выпадающего списка.
- 6.Нажать Подключить.
- 7.Дождаться загрузки данных.
- 8.Выбрать слой в списке Слои.
- 9.Нажать Добавить.

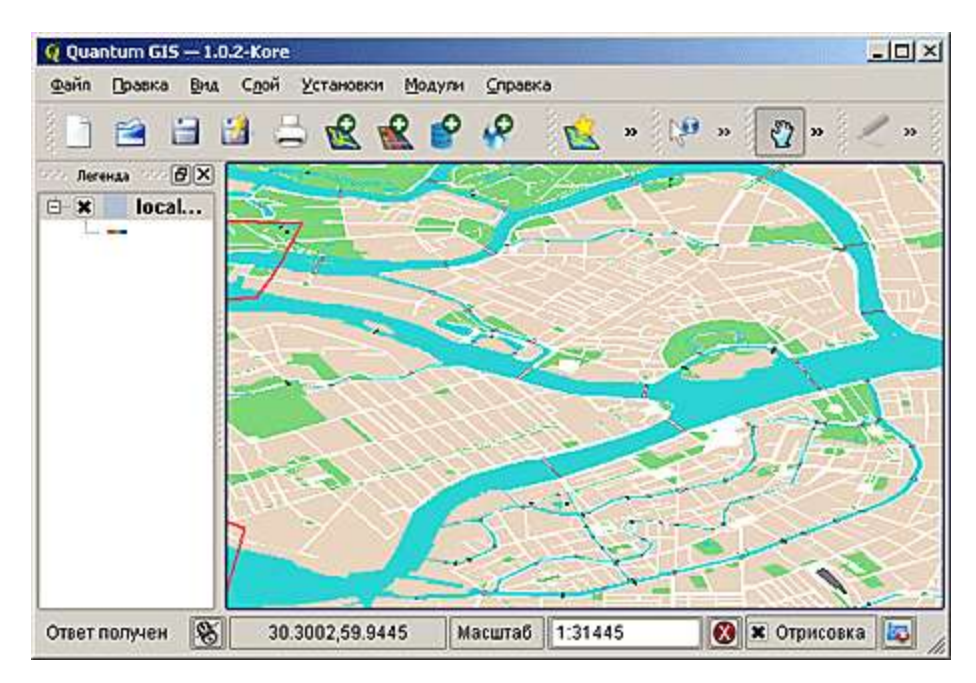

**Рисунок 7.19 - Просмотр WMS данных в программе Quantum GIS**

### *Просмотр WMS данных в программе ESRI ArcGIS:*

- 1.Выбрать меню File|Open.
- 2.В открывшемся диалоге Open Content нажать на Servers слева.
- 3.Выбрать WMS в верхней части диалога Open Content.
- 4.В открывшемся диалоге Add new Server Connection задать параметры сервера и нажать OK .
- 5.Нажать OK вдиалоге Open Content.

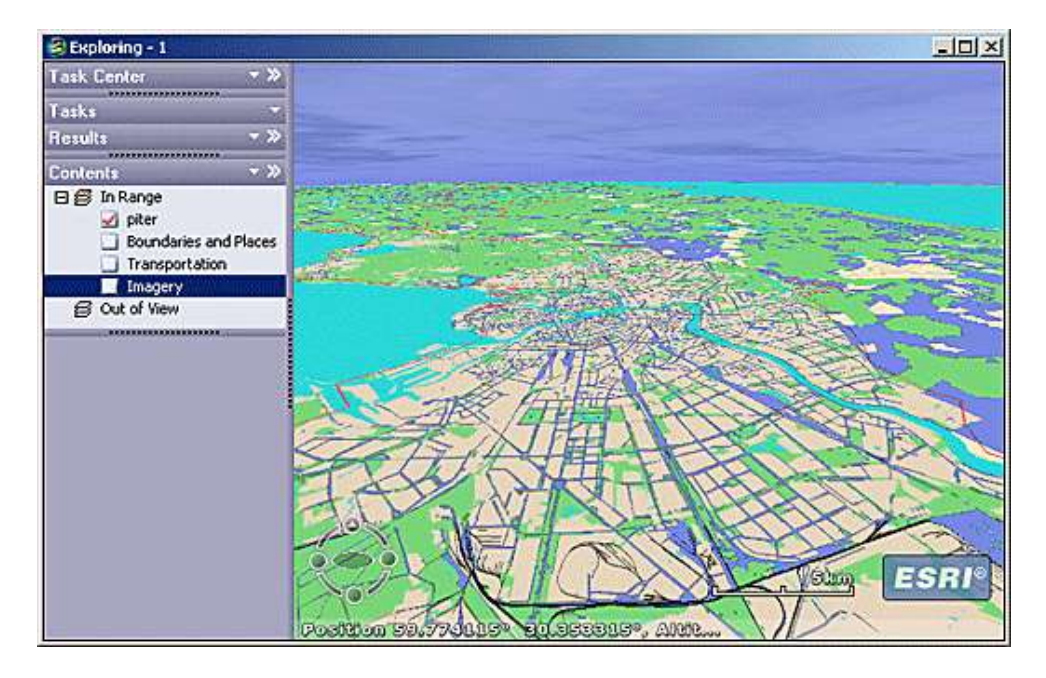

**Рисунок 7.20 - Просмотр WMS данных в программе ESRI ArcGIS**

## *Просмотр WMS данных в программе ZULU7.0:*

Для просмотра WMS карт в ZULU7.0 необходимо предварительно создать файл описатель WMS(\*.zww), после чего открыть, аналогично тому, как открывается обычный слой ZULU.

Для того чтобы создать файл описатель WMS(\*.zww) для WMS сервиса требуется:

- 1.Выбрать меню Слой|WMS...
- 2.В появившемся диалоге Параметры WMS задать имя слоя.
- 3.Указать адрес WMS сервера в поле Сервер WMS.
- 4.Загрузить данные сервера нажав «...» .
- 5.Выбрать требуемые слои из списка WMS Слои и добавить их в правый список.
- 6.Выбрать формат карты.
- 7.Запустить предварительный просмотр и убедиться в наличии требуемых данных на карте.
- 8.Сохранить описатель, нажав Сохранить и указав имя файла описателя.

Чтобы запустить просмотр карты необходимо:

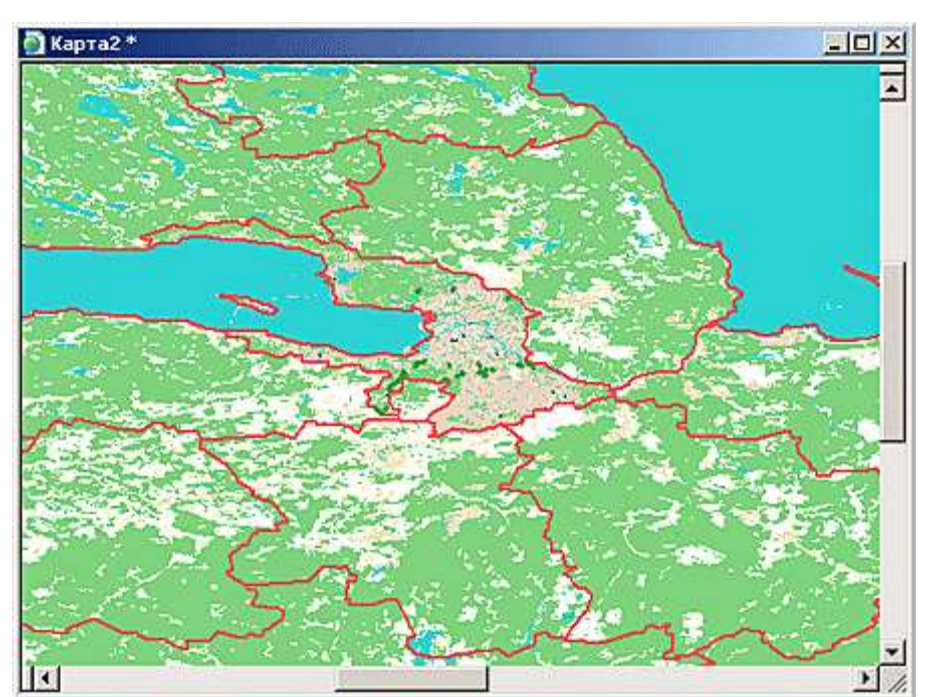

**Рисунок 7.21 - Просмотр WMS данных в программе ZULU7.0**

- 1.Открыть существующую или создать новую карту.
- 2.Выбрать меню Карта|Добавить слой или в панели инструментов Добавить слой.

3.В диалоге выбора слоя указать Тип файлов WMS(\*.zww) найти созданный файл описатель и выбрать его.

Web ориентированные WMS клиенты.

Также на сегодняшний день существуют реализации WMS клиентов, которые могут быть размещены в рамках web сайта. Вот некоторые из них:

1.OpenLayers project

2.Компонент-карта для работы в WMS.

3.Компонент для работы в WFS.

Эти и подобные им компоненты совместно с WMS/WFS сервисом позволяют достаточно быстро создать простое интернет - ориентированное ГИС решение.